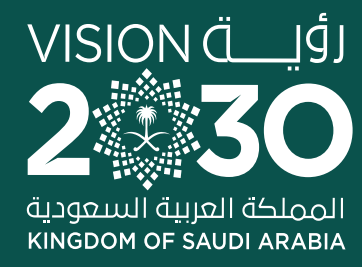

**Y HOD MCGOVSA** www.mc.gov.sa

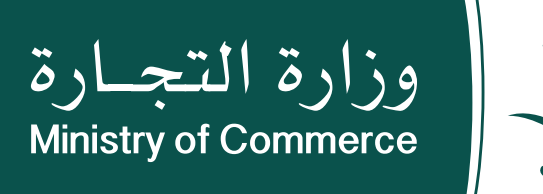

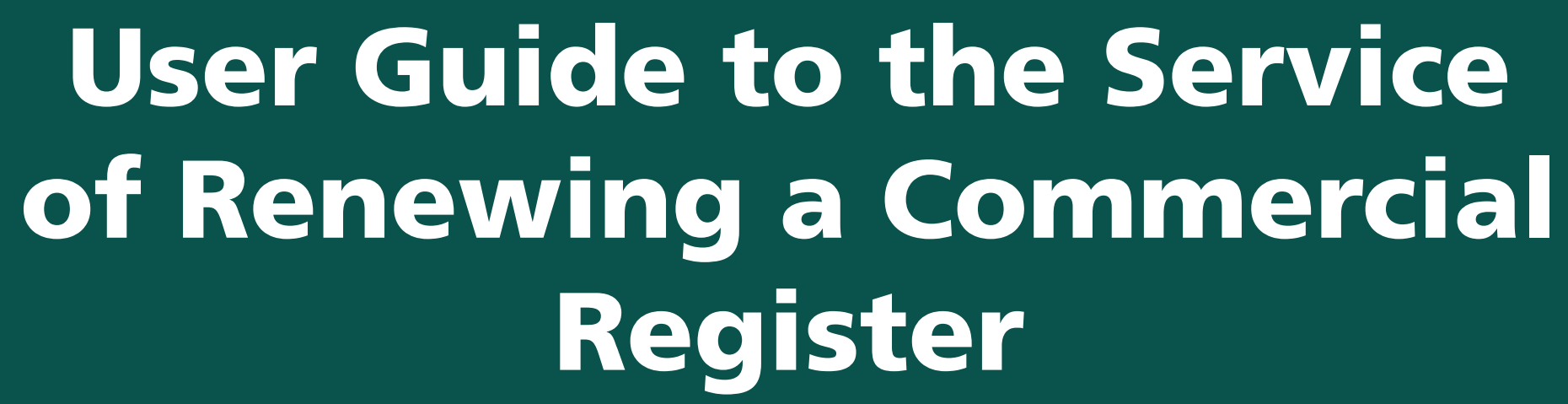

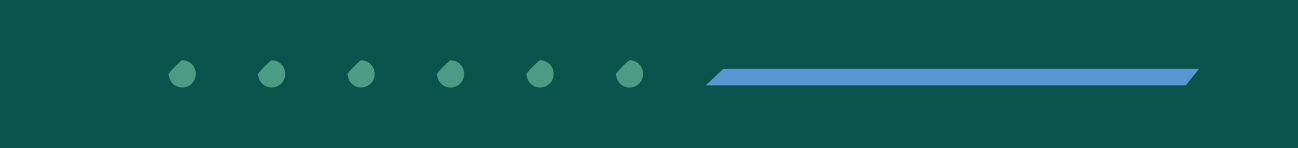

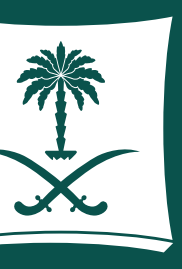

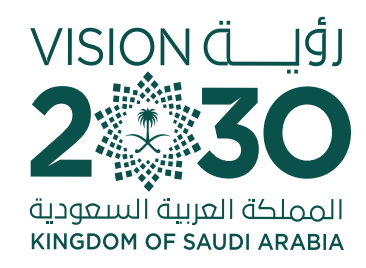

#### **Contents Service of Renewing a Commercial Register**

**Common Mistakes** 

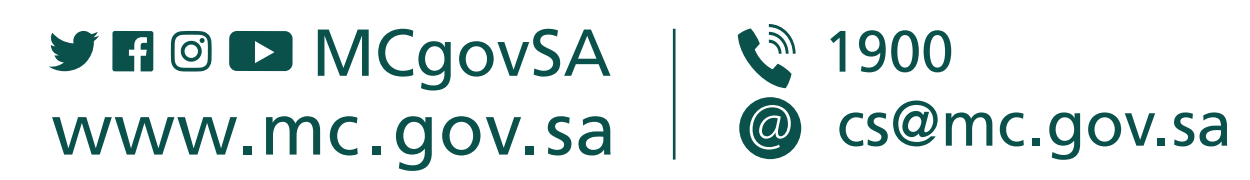

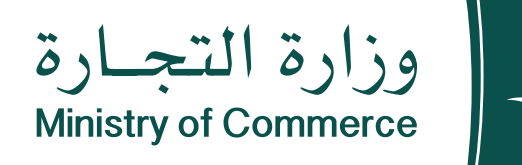

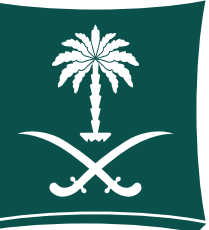

#### **Steps for applying for the service of renewing the commercial register**

#### To have access to the service link  $\mathbb{G}$  Click here

e.mc.gov.sa

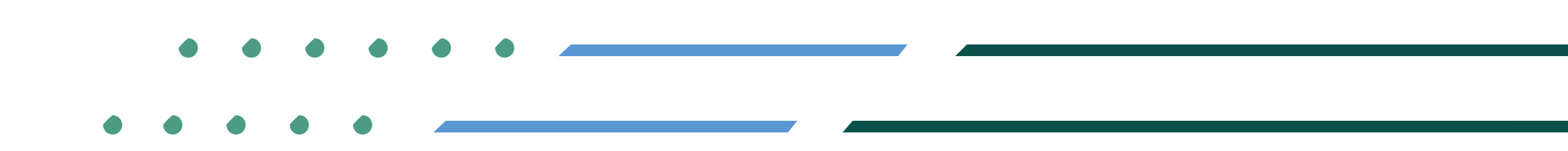

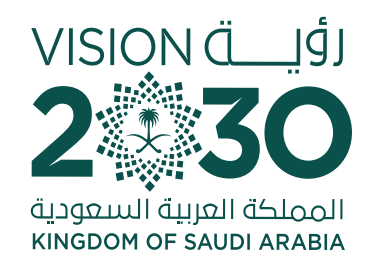

# **Steps for Applying for** a Service of **Renewing a** Commercial Register

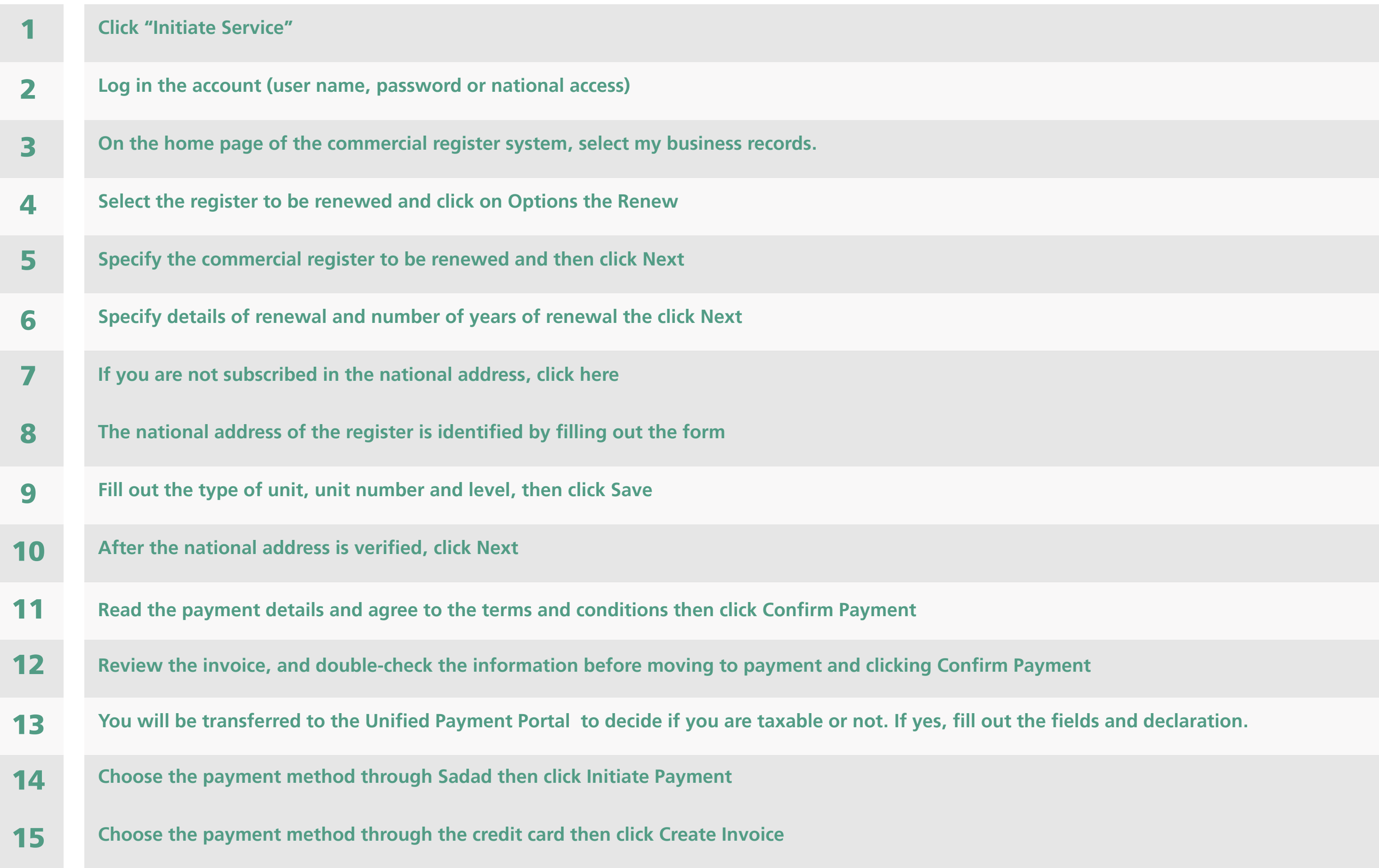

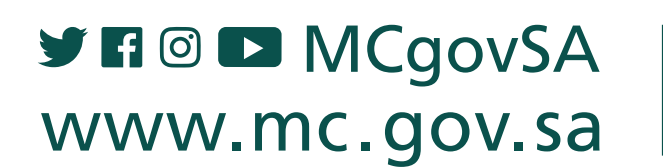

₩ 1900 @ cs@mc.gov.sa

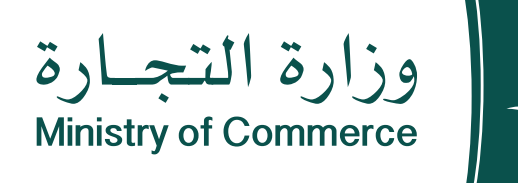

#### **Steps for Applying for a Service of Renewing a Commercial Register**

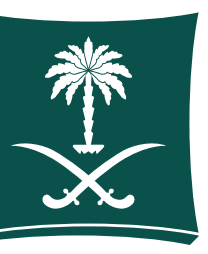

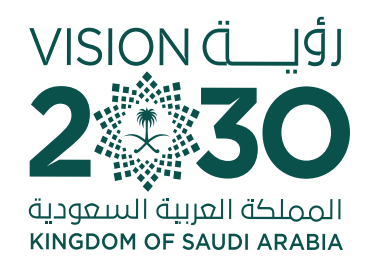

# U Click "Start Service" icon:

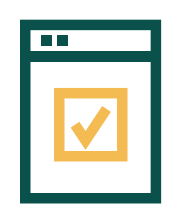

To start service, choose "Start service"

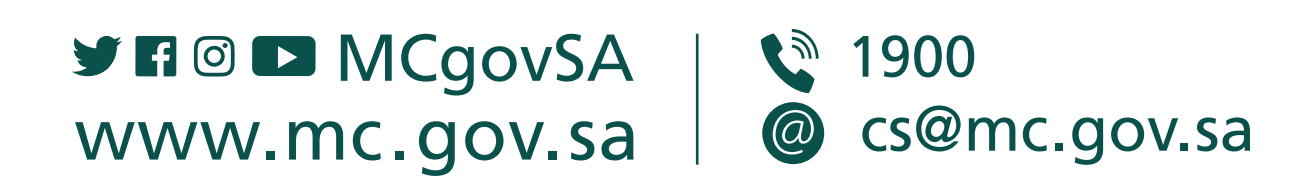

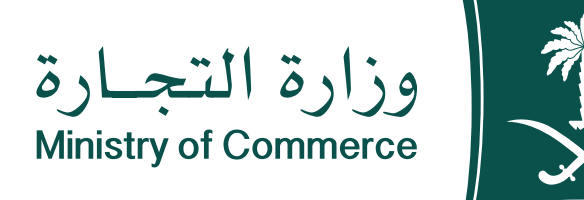

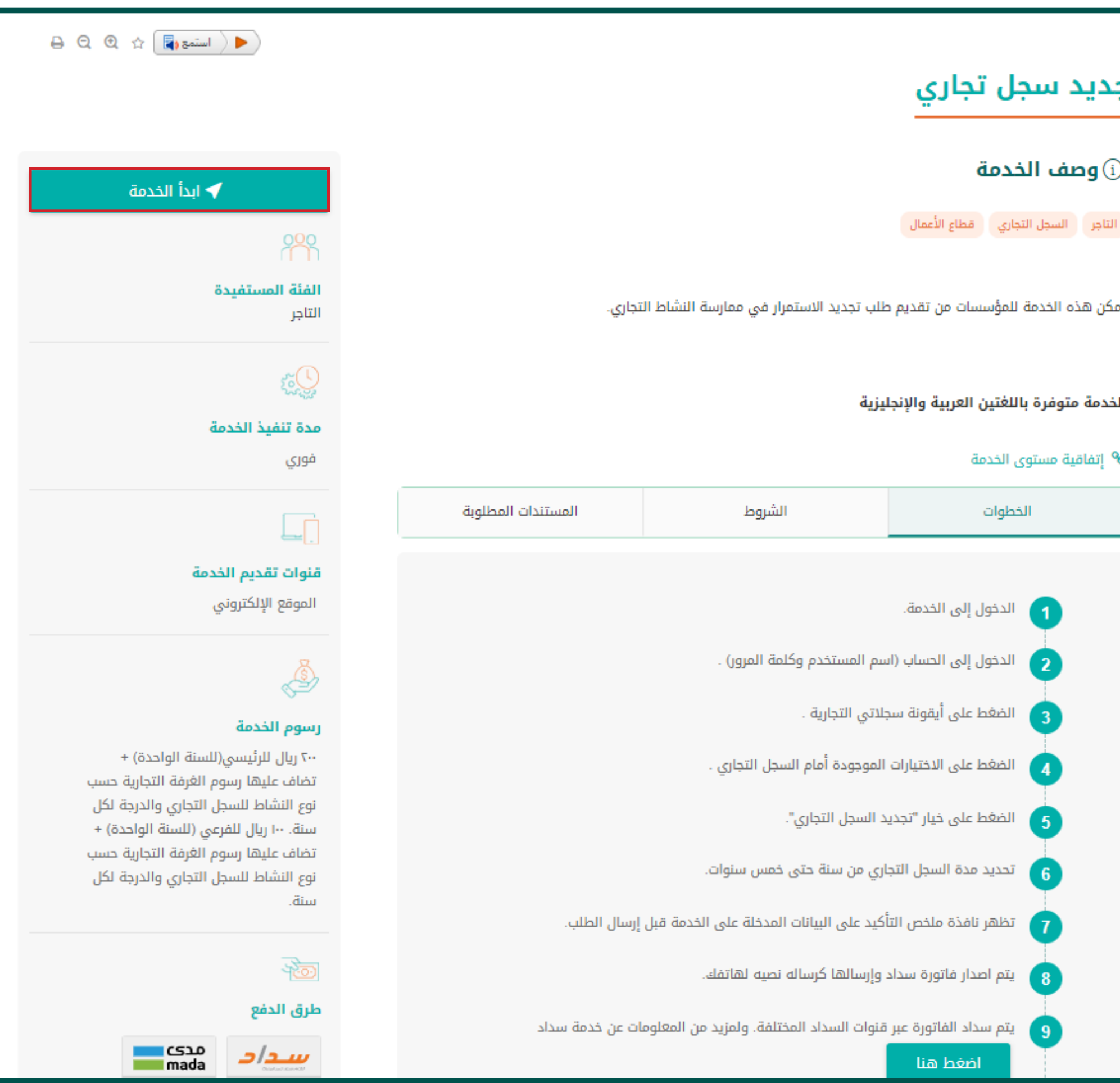

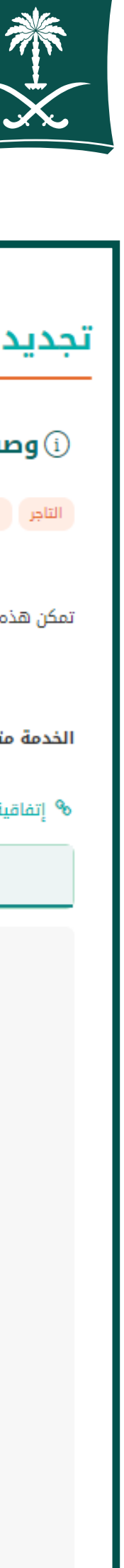

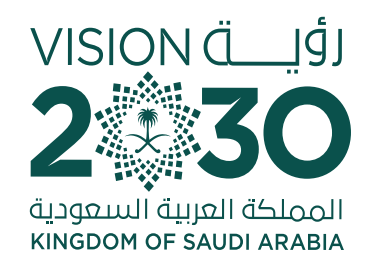

#### Log in the account (user name, password or national access) 2

Log in via the Ministry of Commerce's access system or the **unified national access** 

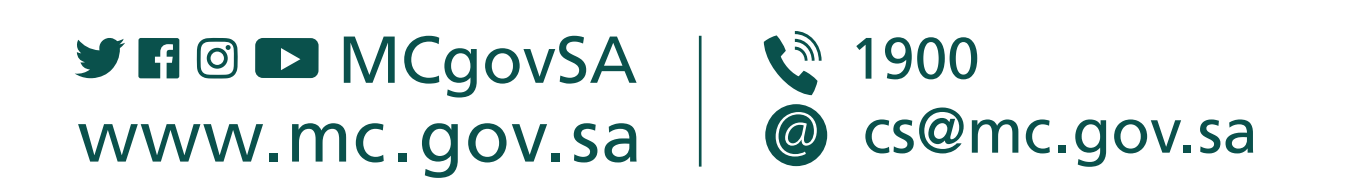

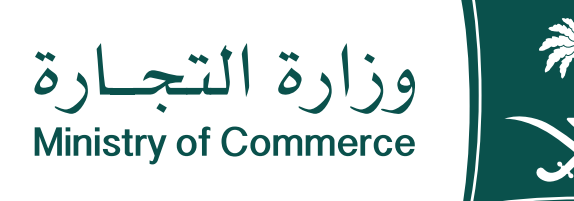

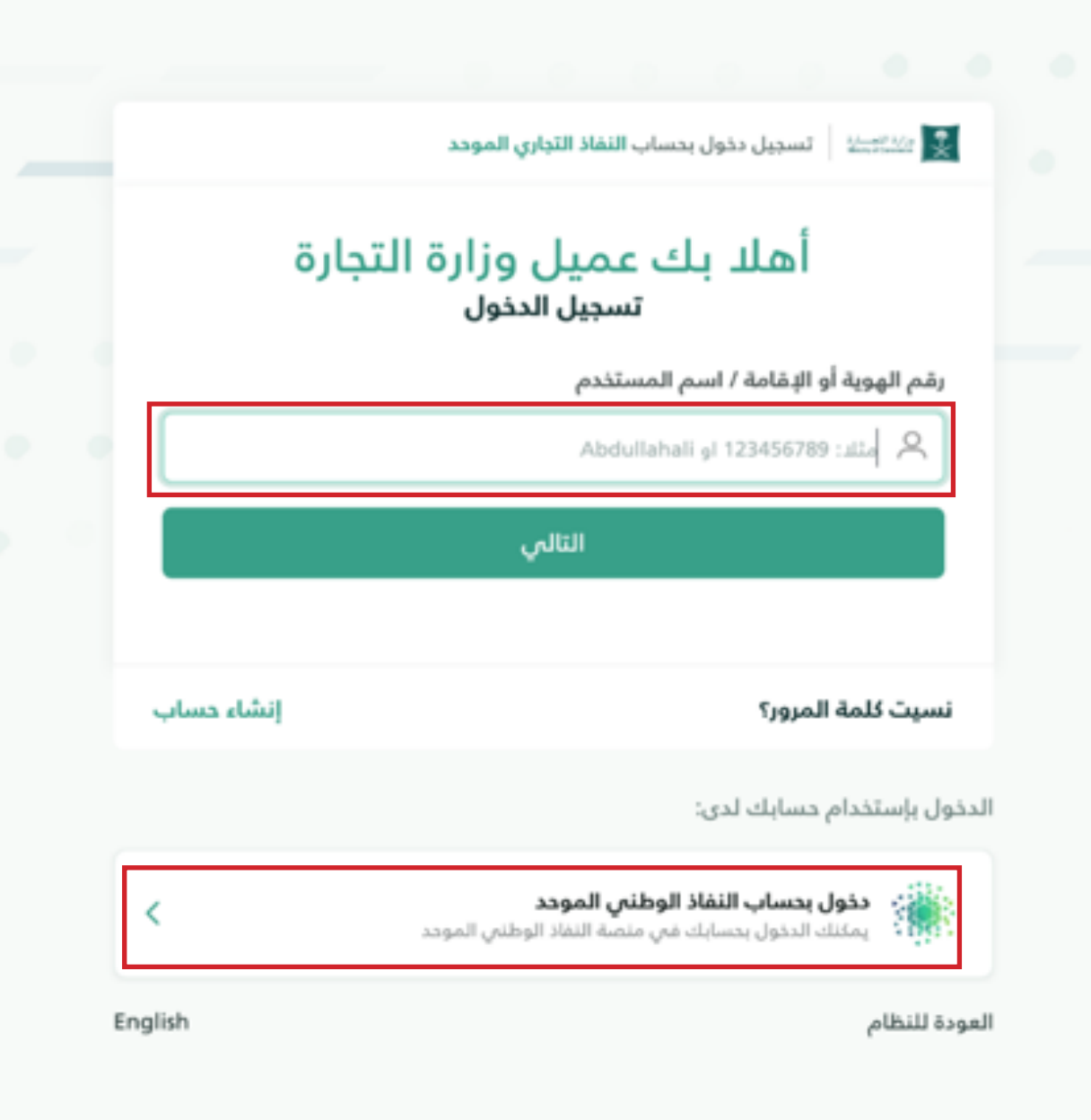

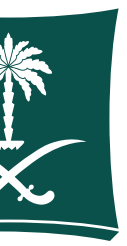

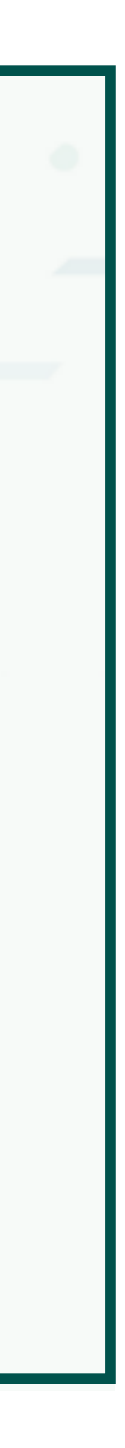

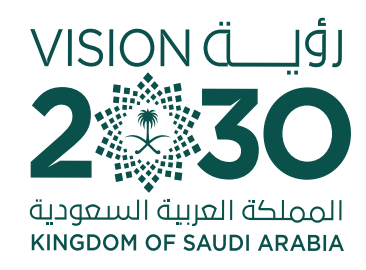

## **3 On the home page** of the commercial register system, choose my business registers

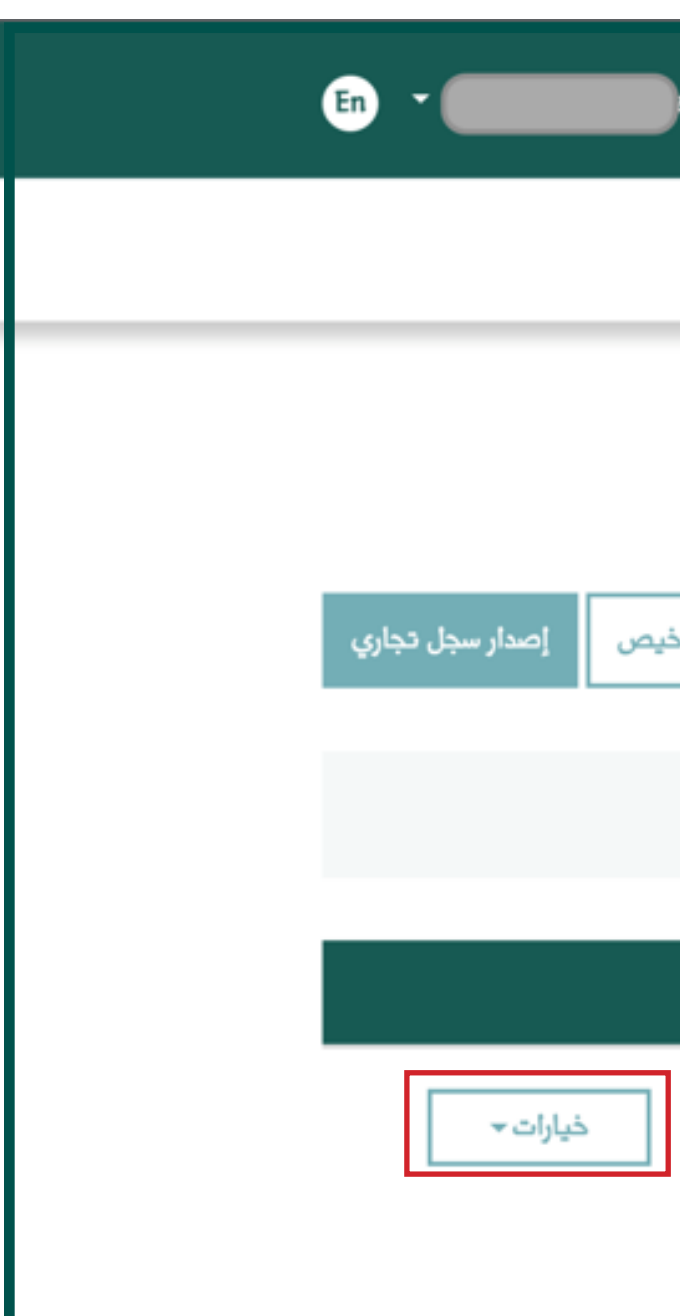

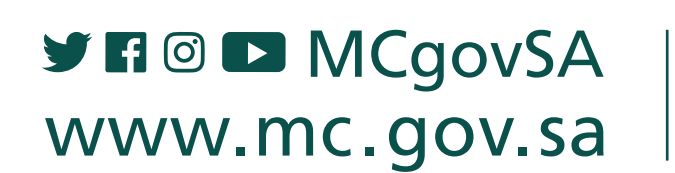

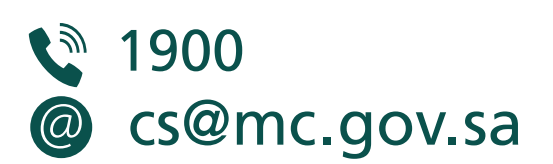

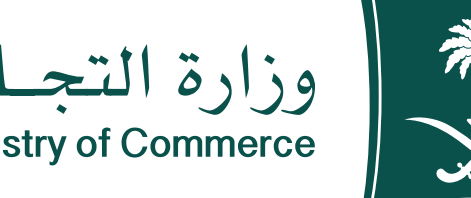

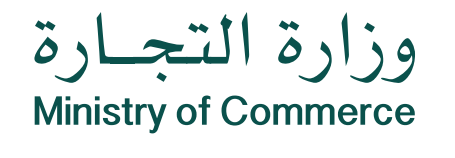

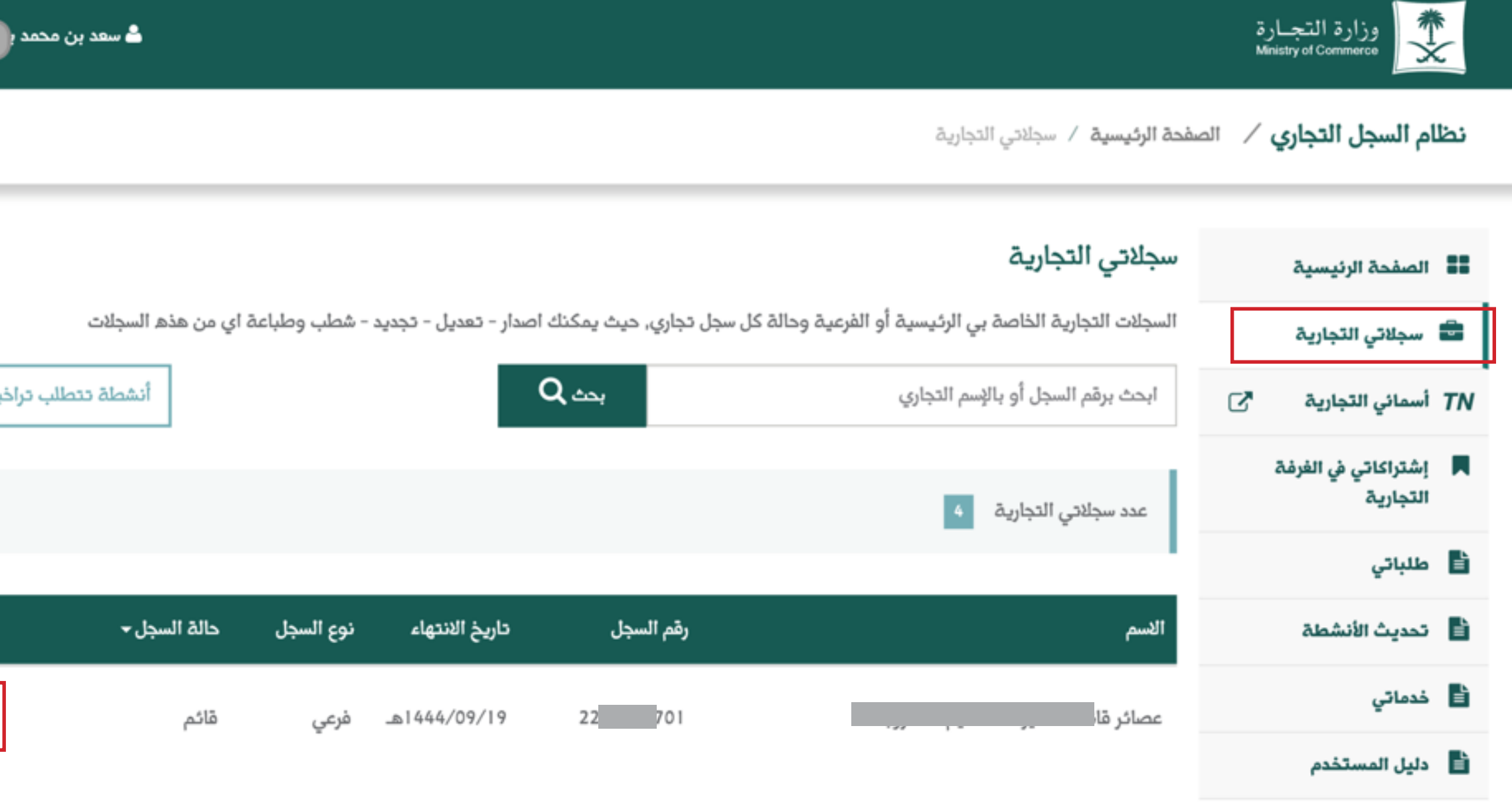

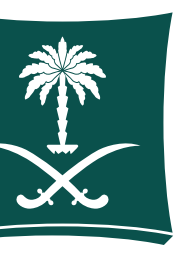

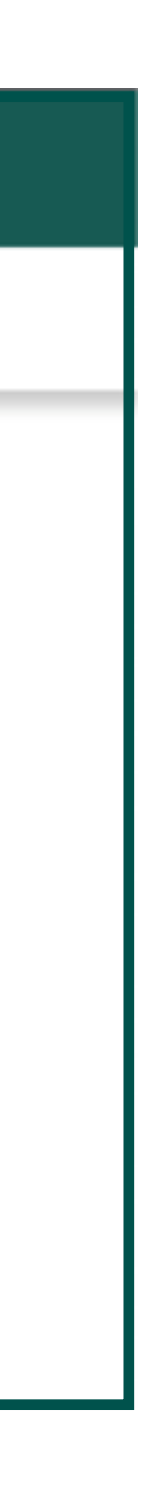

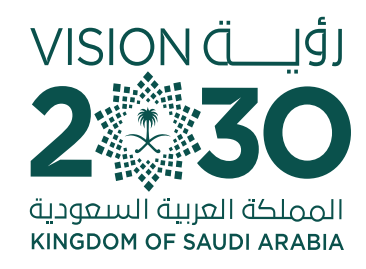

## **4 Select the register** to be renewed then click Options and Renew

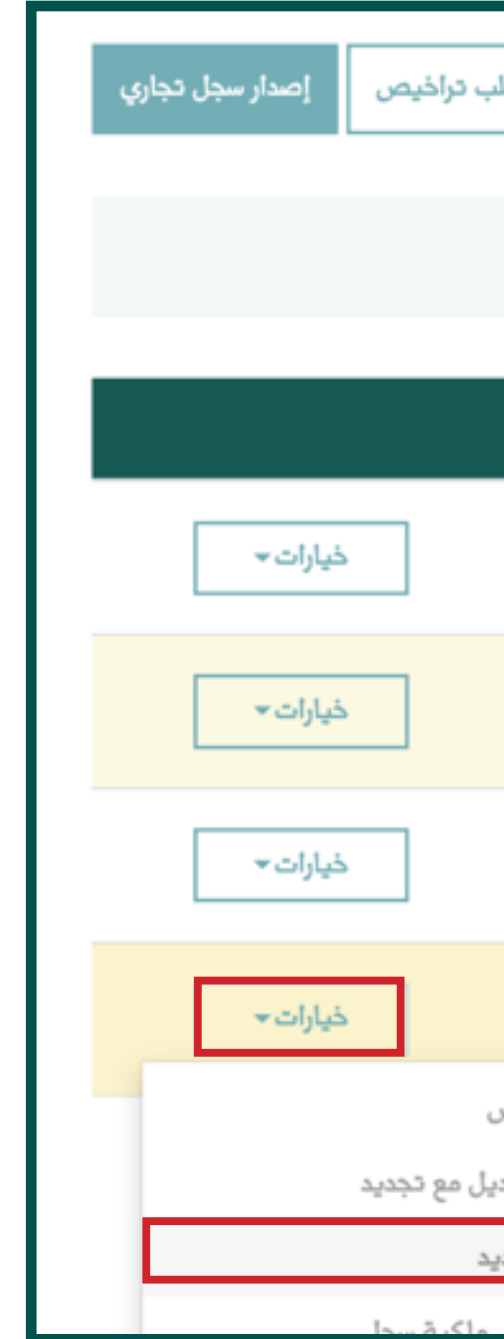

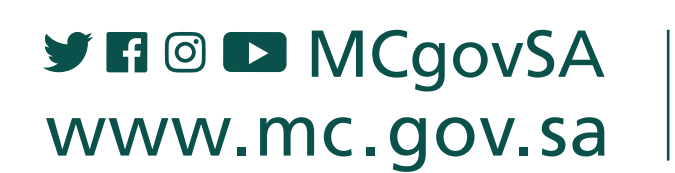

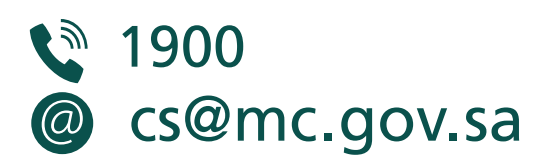

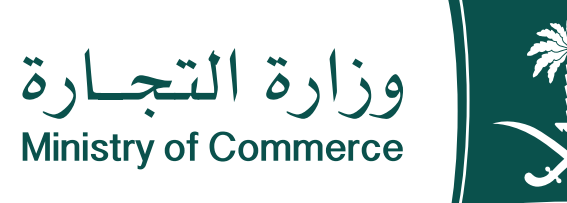

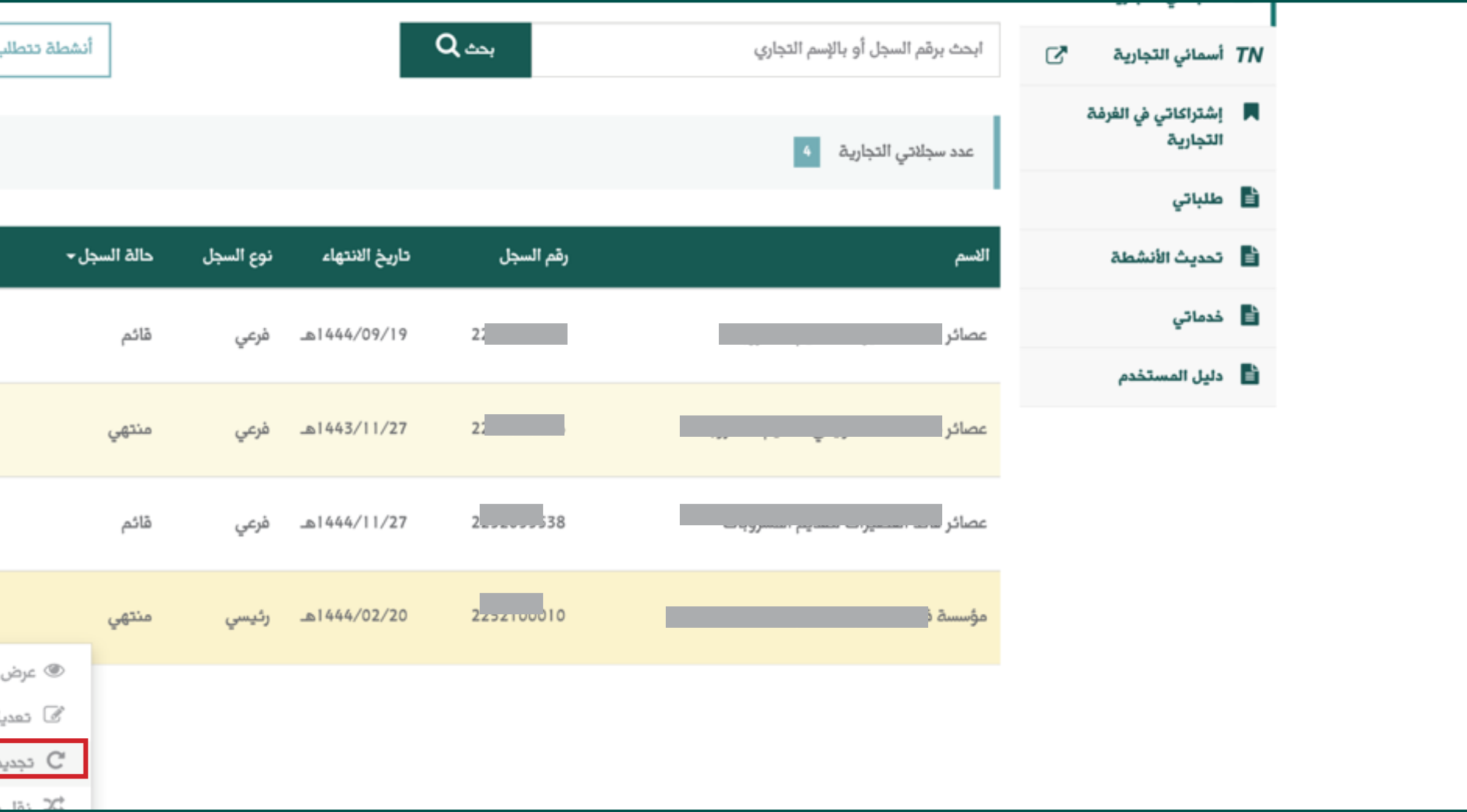

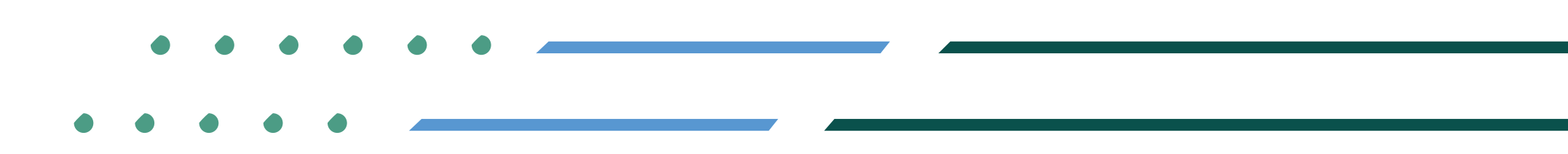

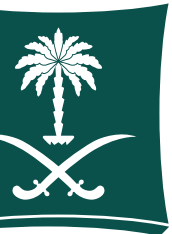

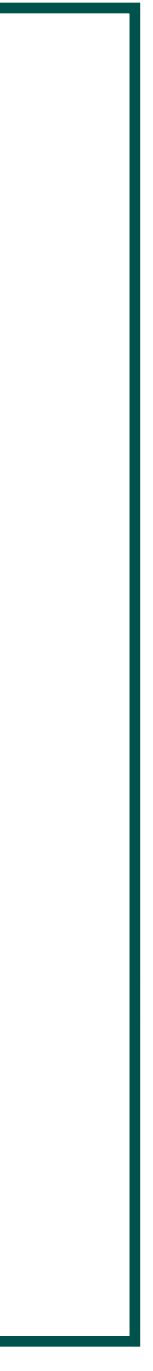

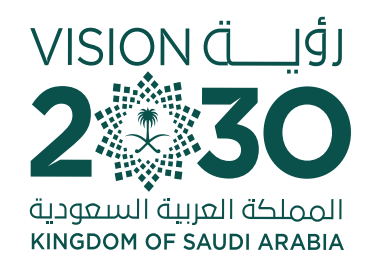

## **D** Specify the commercial register to be renewed then click **Next**

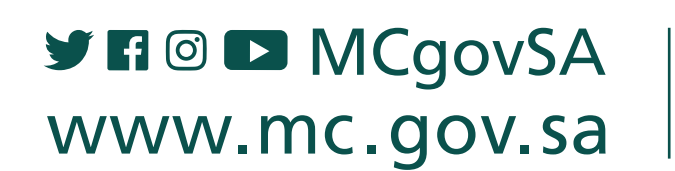

● 1900 @ cs@mc.gov.sa

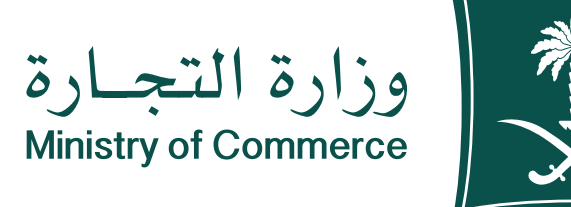

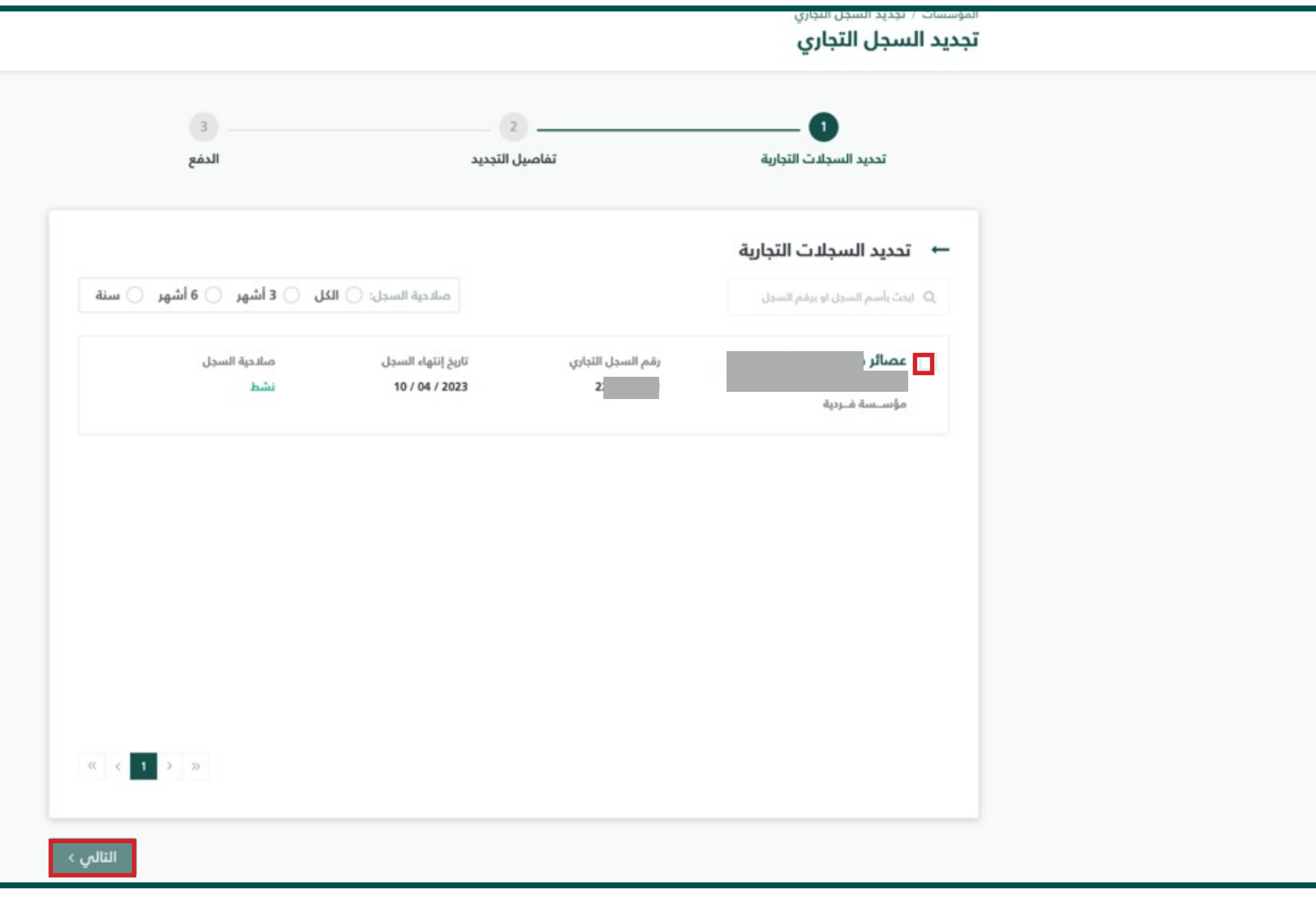

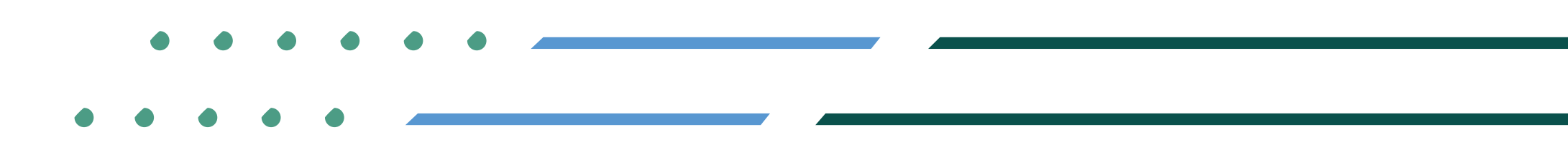

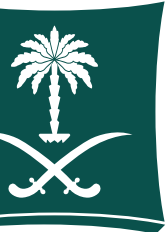

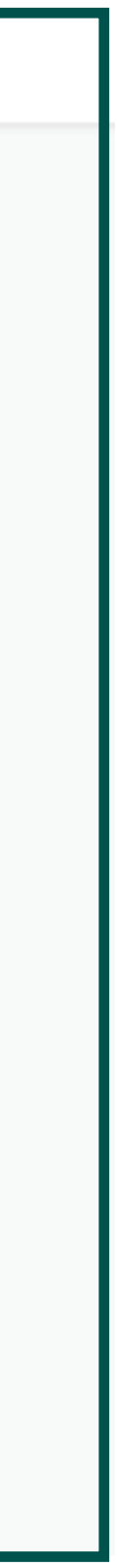

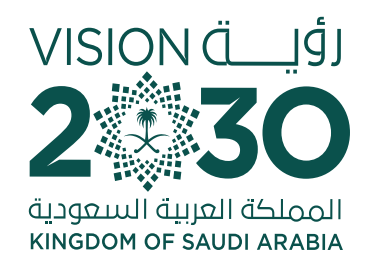

### For details of renewal, choose the number of years for renewal then click Next 6

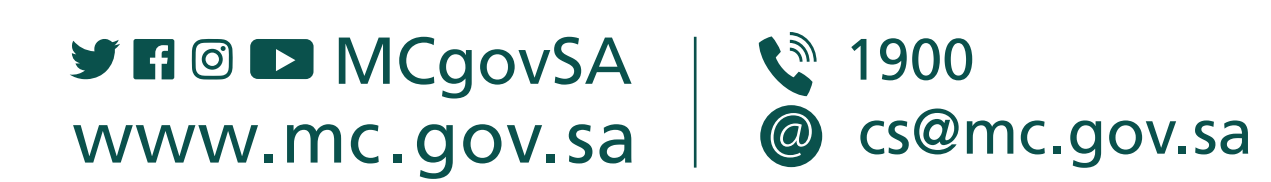

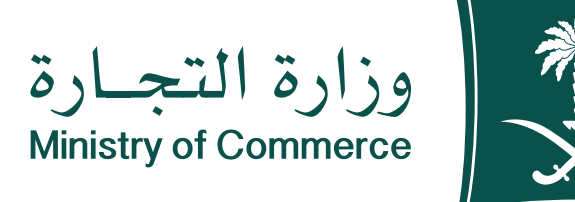

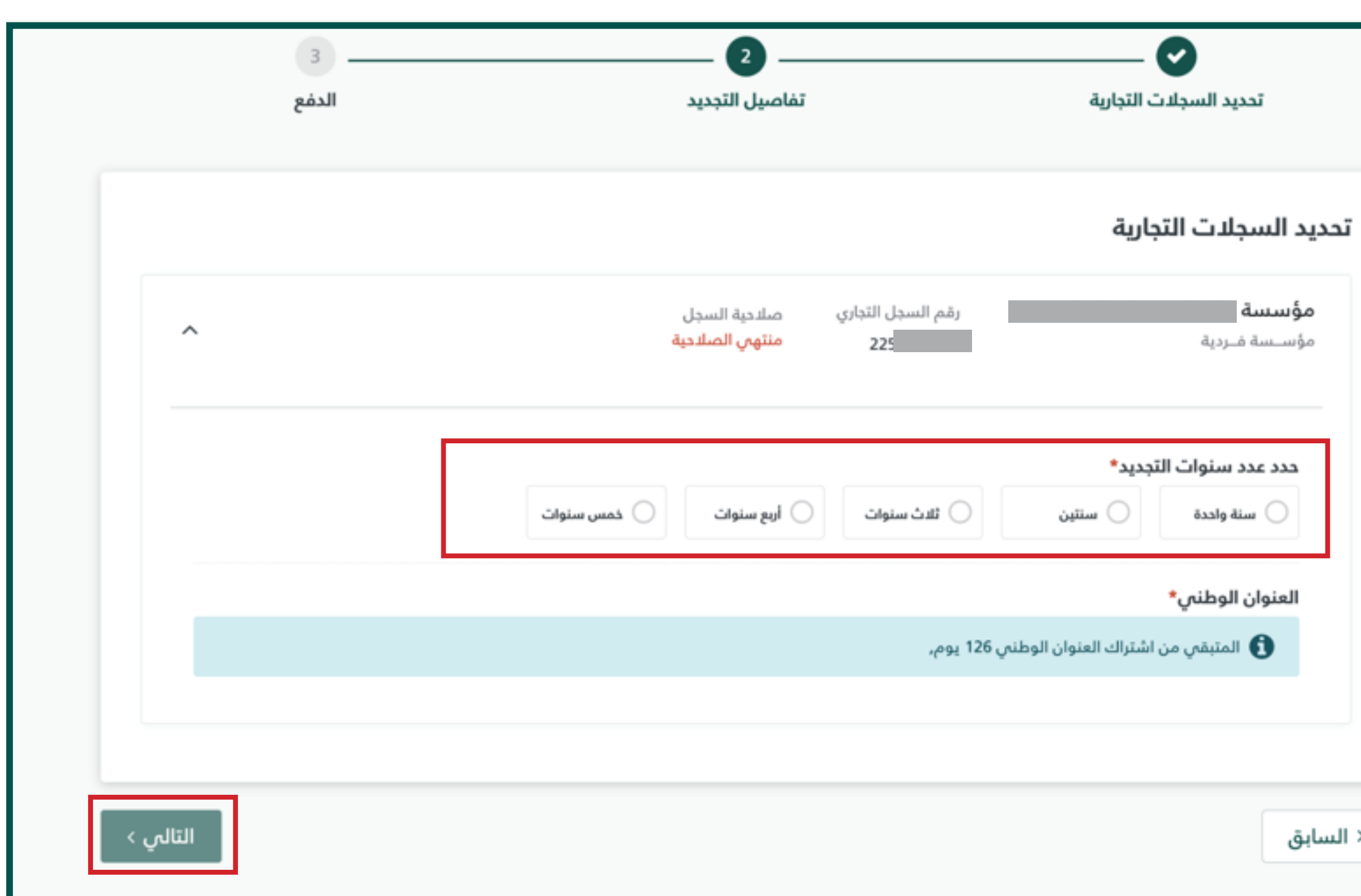

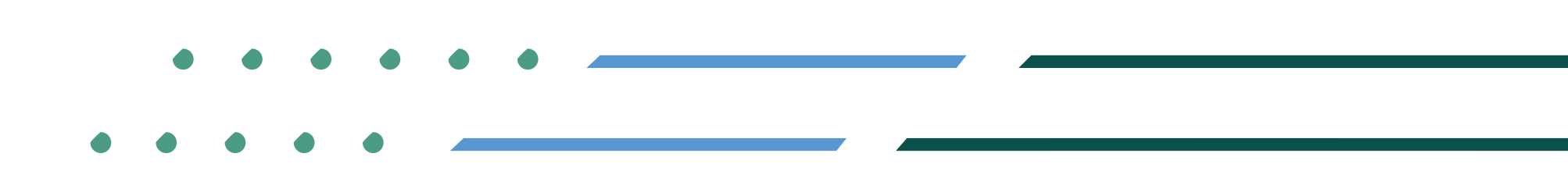

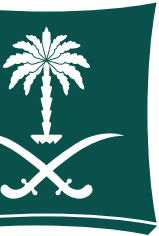

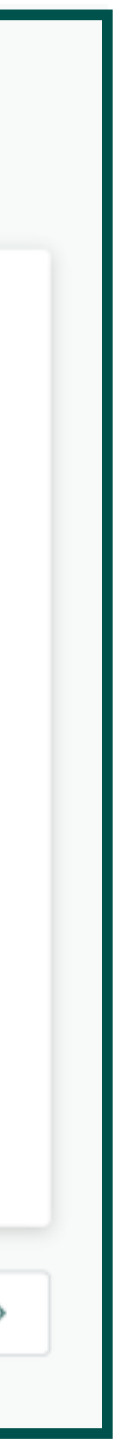

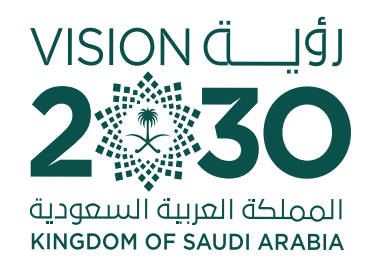

## There is no subscription to the national address, click «Here»

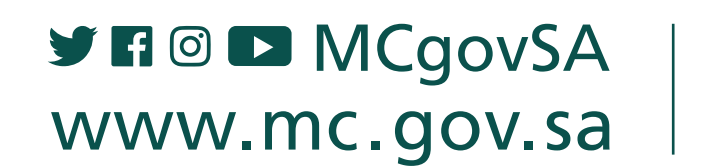

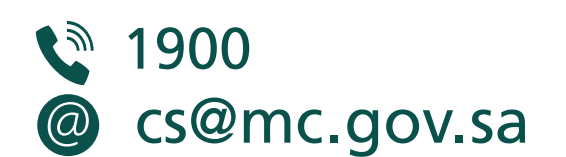

التالي >

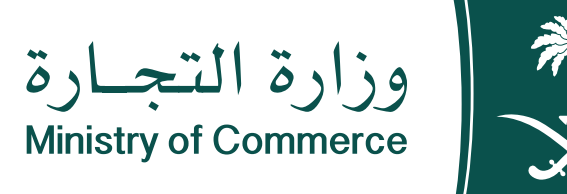

#### المؤسسات / تجديد السجل التجاري تجديد السجل التجاري  $\overline{\mathbf{3}}$ - 2  $\blacktriangledown$ تفاصيل التجديد تحديد السجلات التجارية الدفع تحديد السجلات التجارية عصائر العنوان الوطنبي رقم السجل التجاري صلاحية السجل منتهى الصلاحية  $\widehat{\phantom{1}}$  $\sim$   $-$ مؤسسة فبردية حدد عدد سنوات التجديد\* سنة واحدة  $\textcircled{\small{0}}$ أربع سنوات ثلاث سنوات خمس سنوات سنتين العنوان الوطنى\* لا يوجد اشتراك في العنوان الوطني لهذا السجل، للاشتراك في العنوان الوطني الرجاء الضغط <u>هنا</u>

< السابق

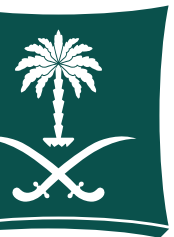

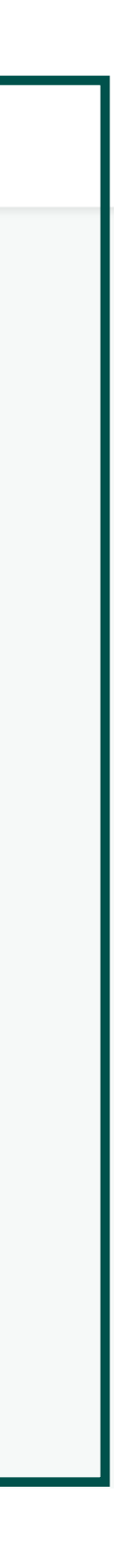

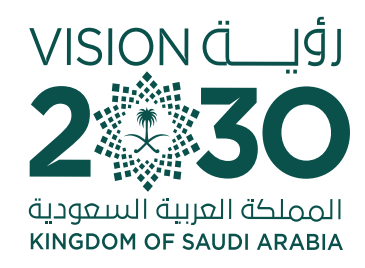

## **3 Specify the national** address of the register by filling out the form

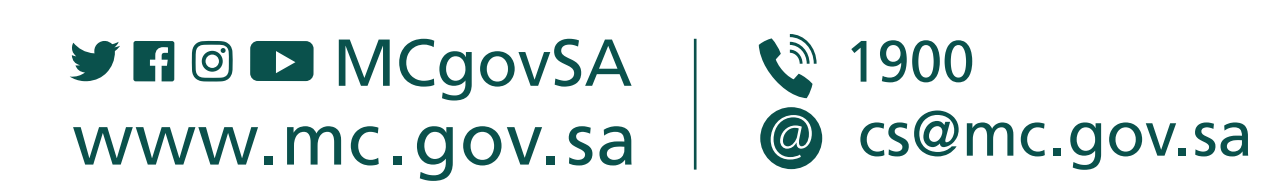

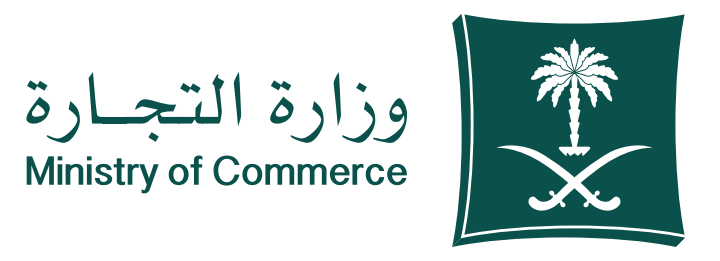

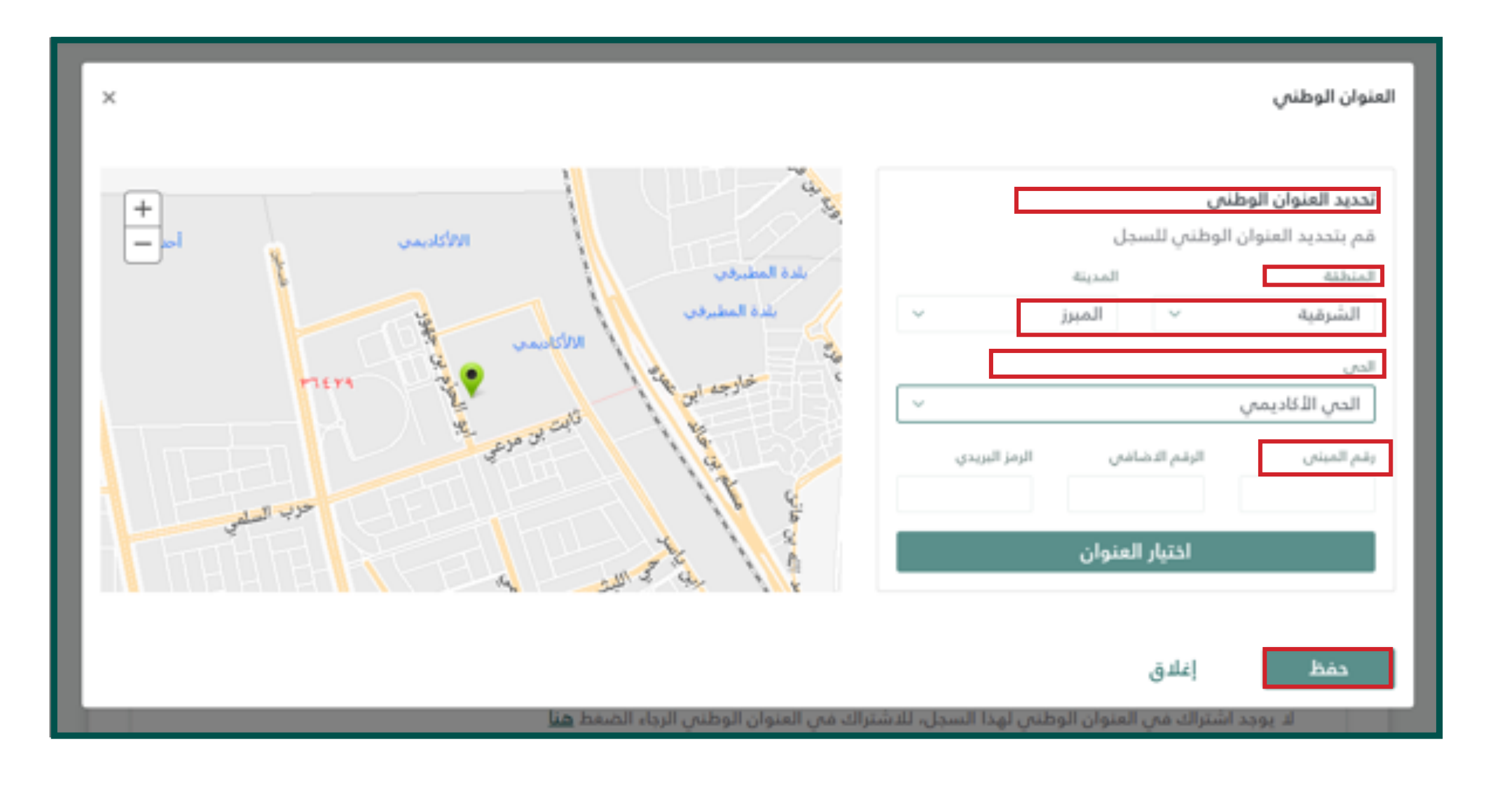

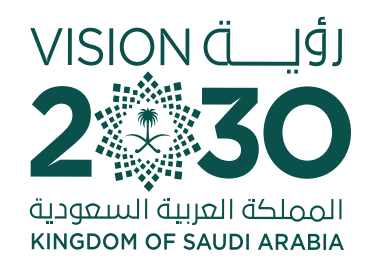

## <sup>9</sup> Fill out unit type, unit number and level then click Save:

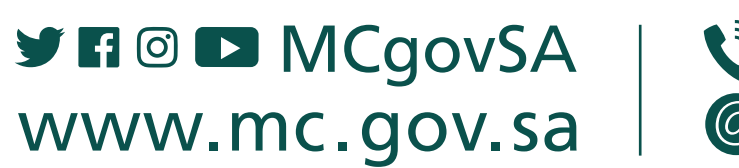

● 1900 @ cs@mc.gov.sa

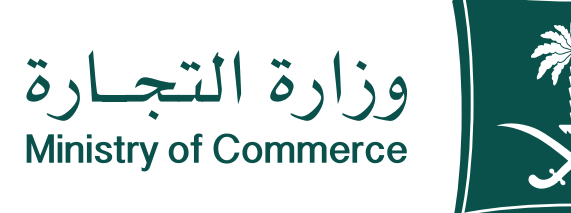

#### $\frac{1}{2}$

#### العنوان الوطني

تحديد العنوان الوطني ♦ تعديل  $\left| + \right|$  $\overline{\equiv}$ المنطقة الحى المدينة **YV-A** مراده المبرز الشرقية حى الفيصل vvq. **MTE1** الرمز البريدى الرقم الاضافى رقم المبنى **Y'l YV** 7763 2666 36342 **YORY** ♥ YIET  $1117$ نوع الوحدة رقم الوحدة الدور **YVTO YVIF PATY YTTV Y**TON

 $\times$ 

إغلاق حفظ حدد عدد سنوات التجديد\*

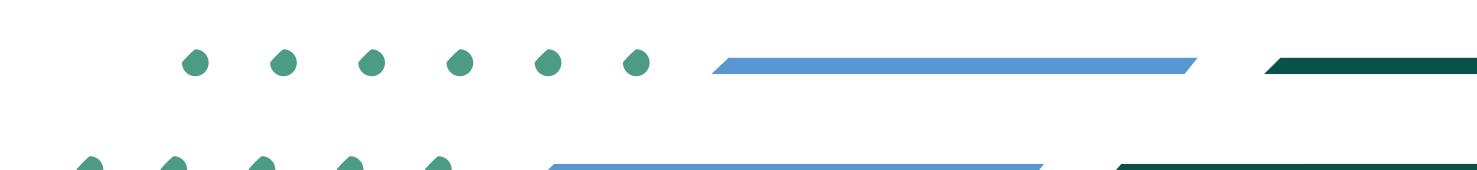

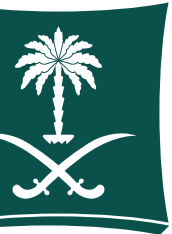

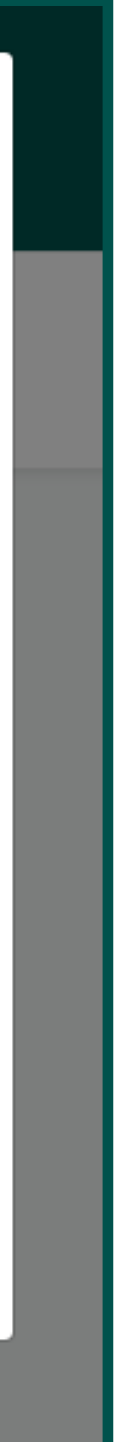

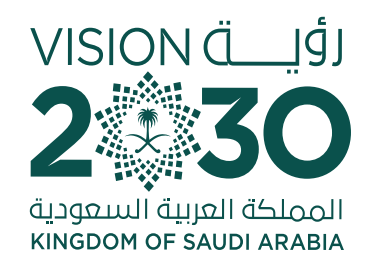

## **10 After the national** address is verified, click Next

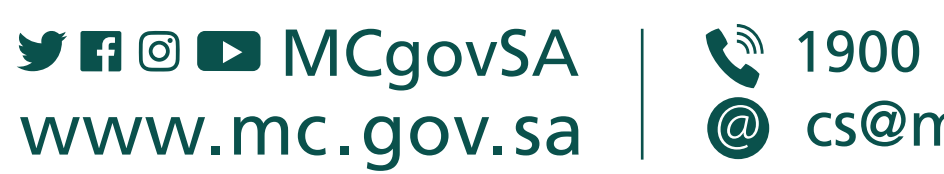

@ cs@mc.gov.sa

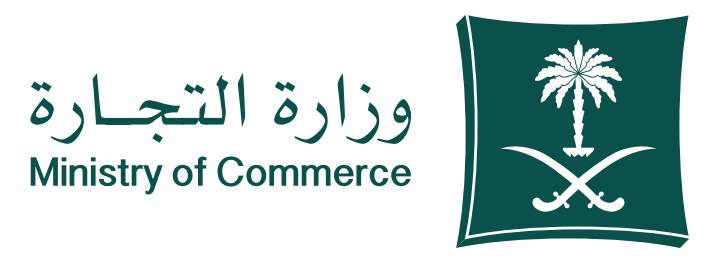

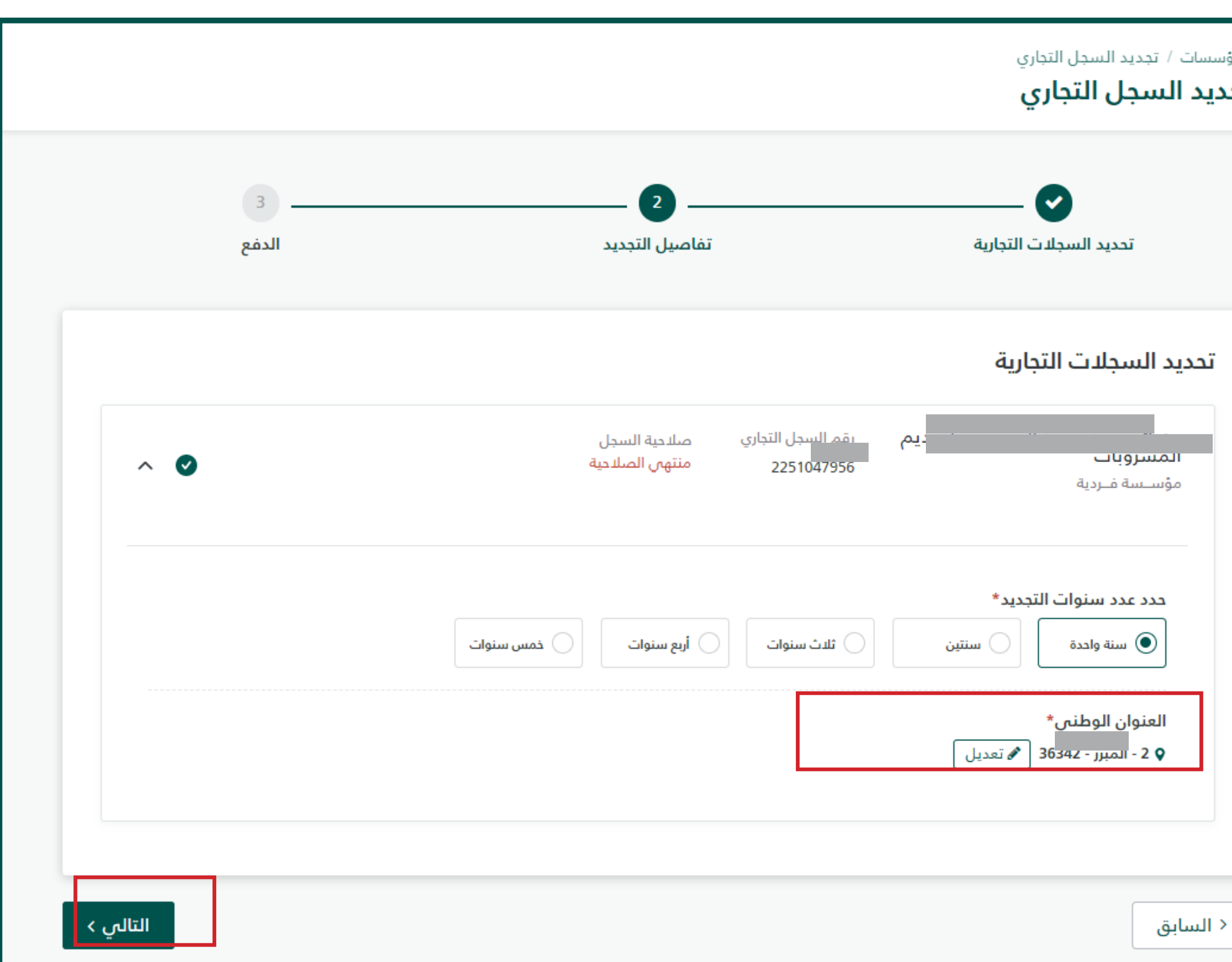

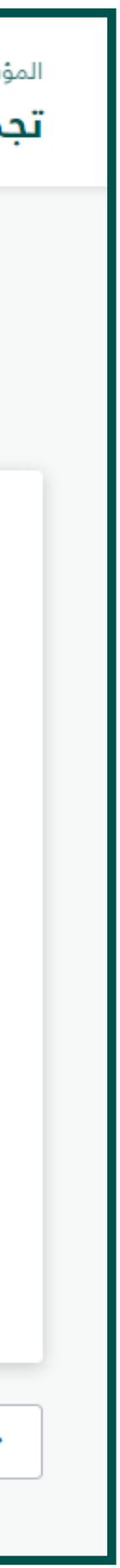

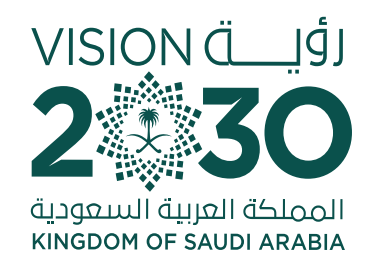

#### Read the payment details and agree to the terms and 11

**Note: The payments shown in the picture vary based on number** of renewal years, type of entity, subscription in chamber of **commerce and Saudi Post** 

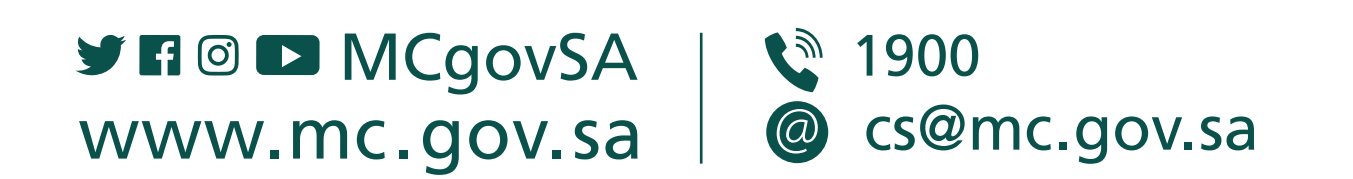

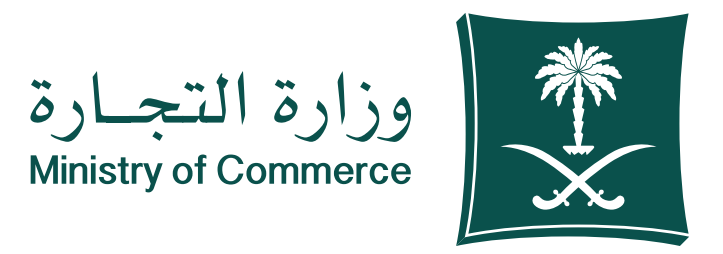

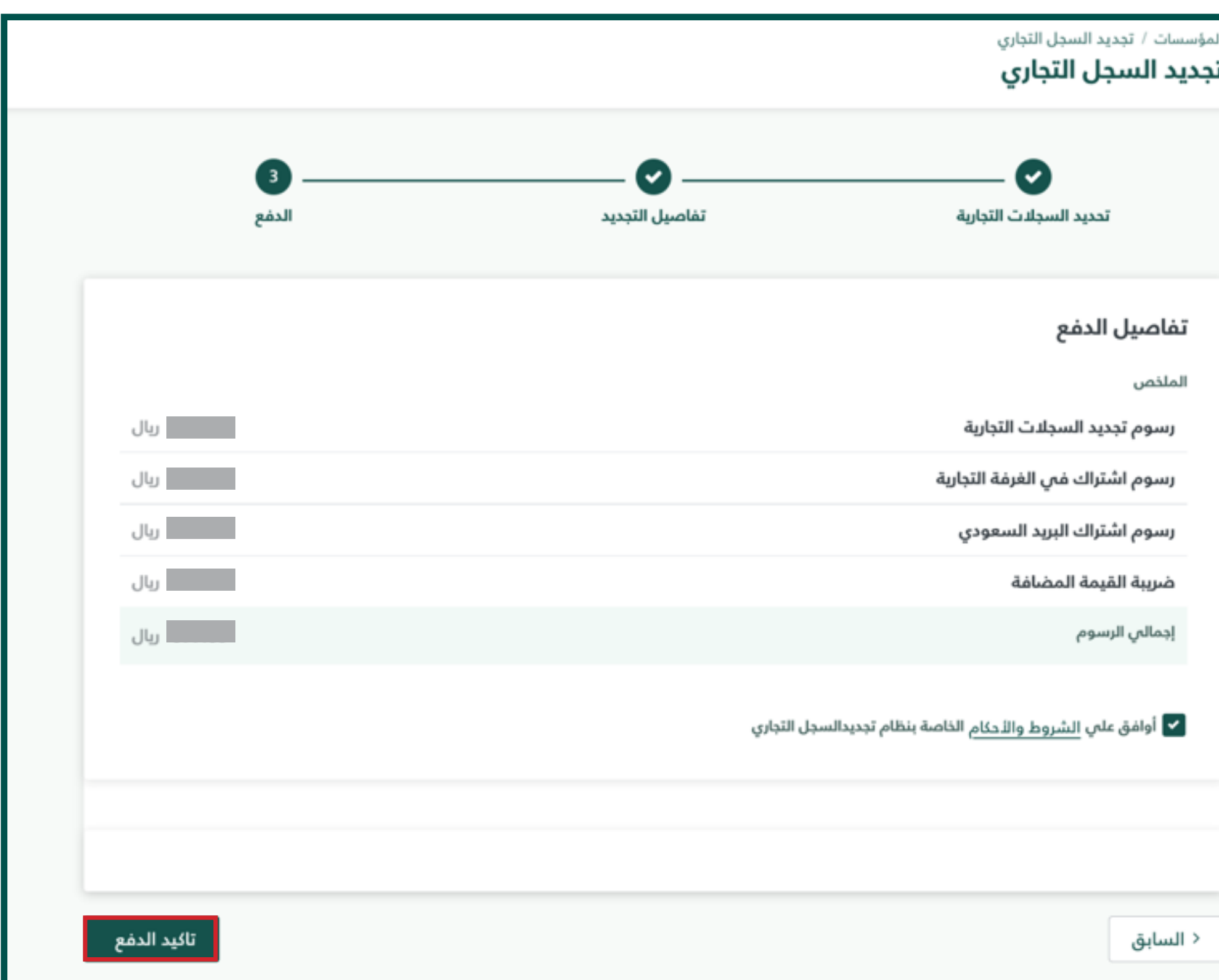

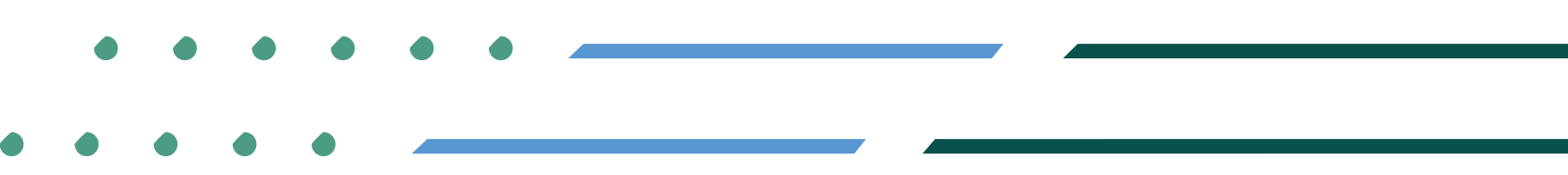

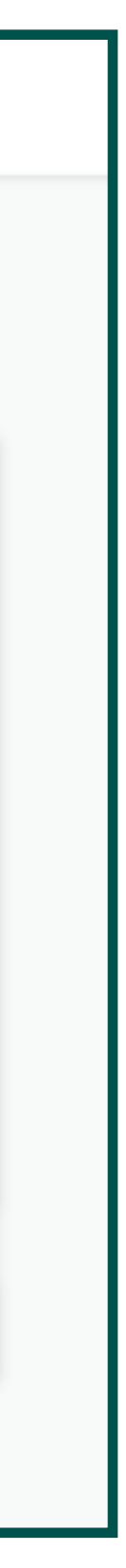

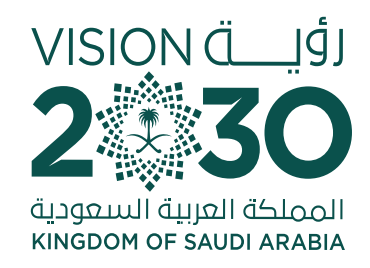

# <sup>12</sup> Review the invoice, and doublecheck the information before moving to payment

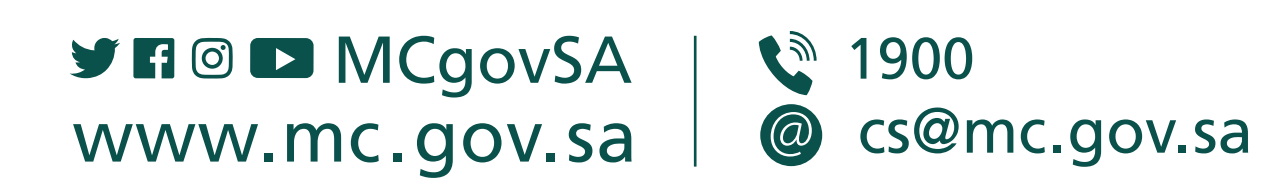

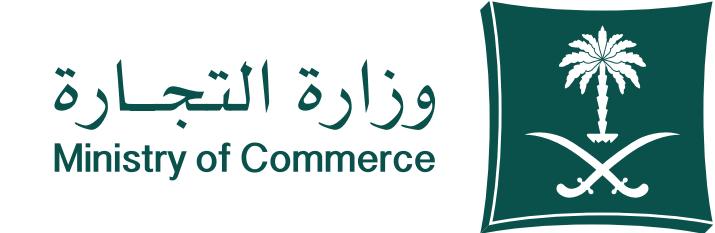

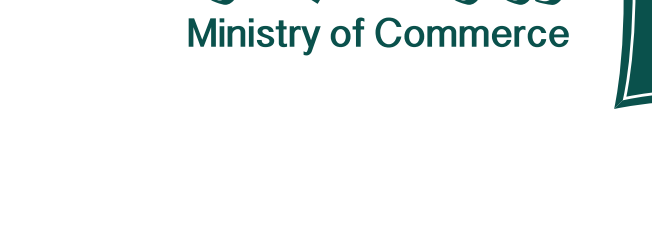

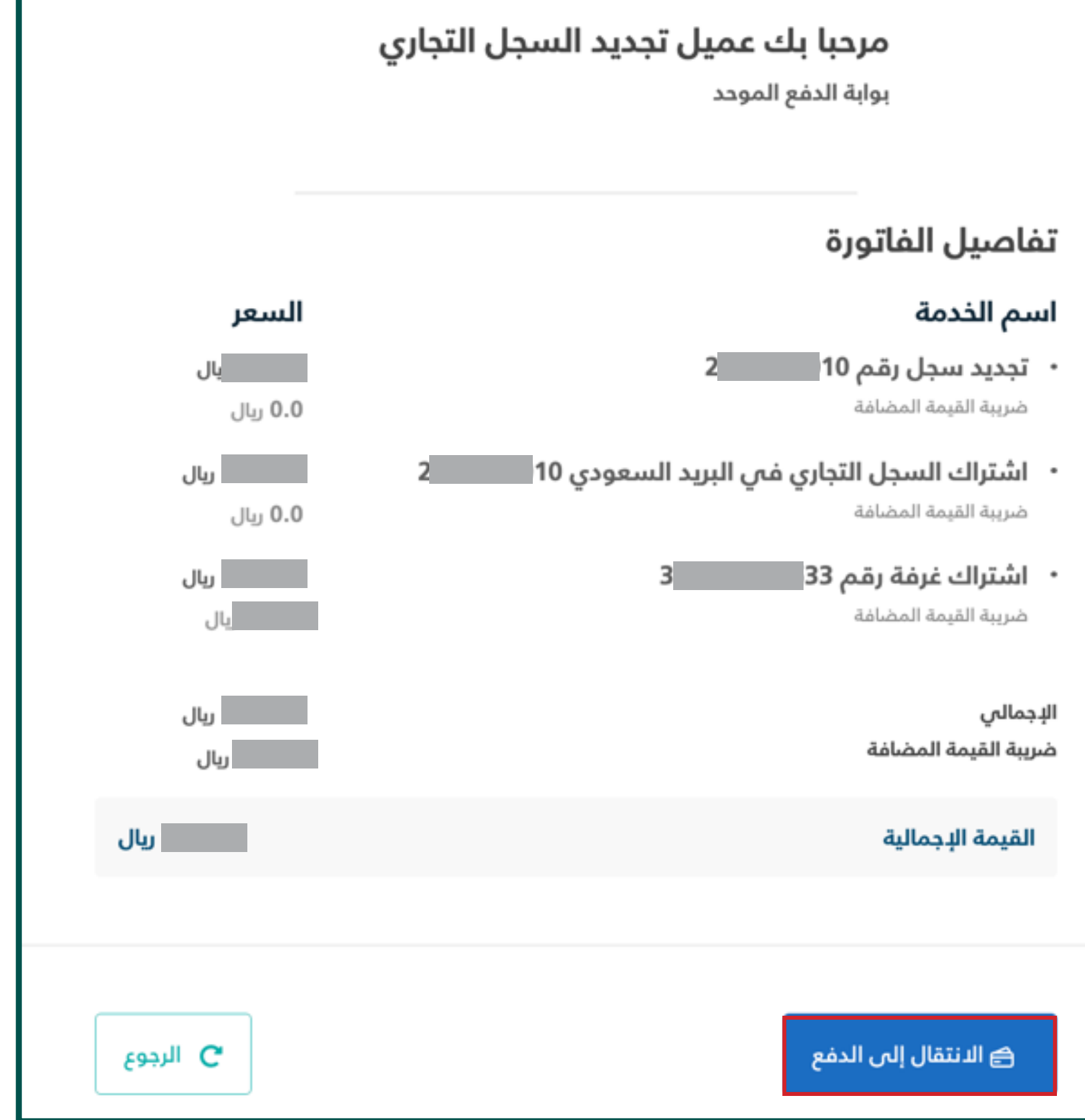

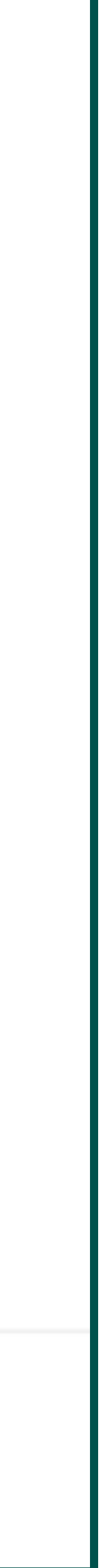

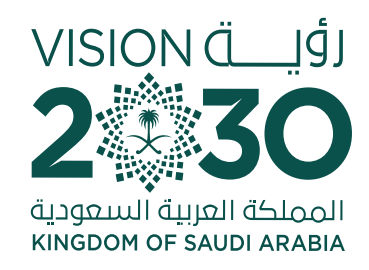

### You will be transferred to the Unified Payment Portal to decide if you are taxable or not. If yes, fill out the fields and declaration. 13

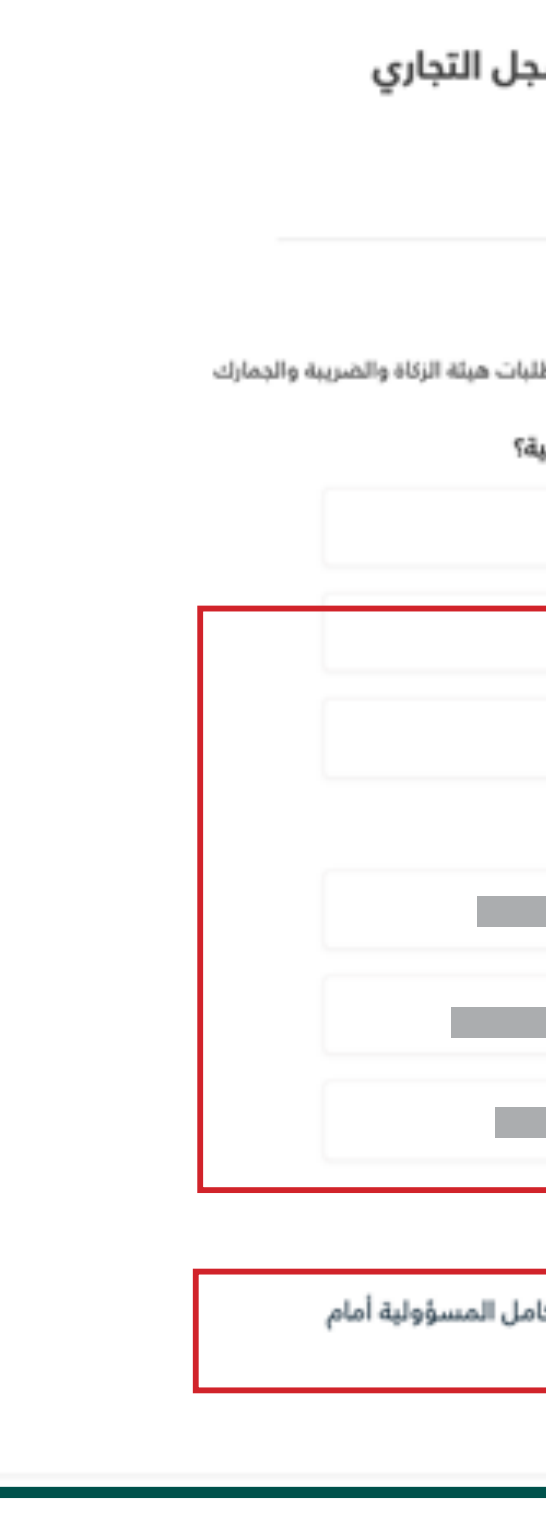

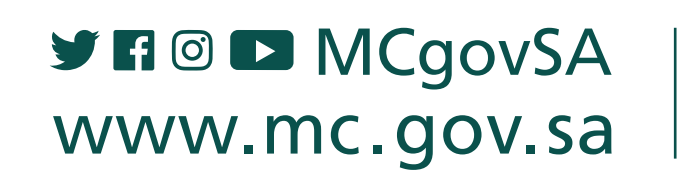

● 1900 @ cs@mc.gov.sa

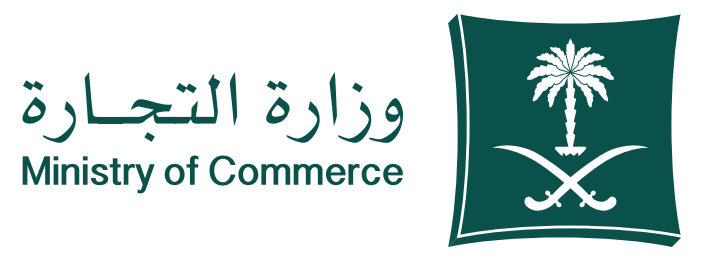

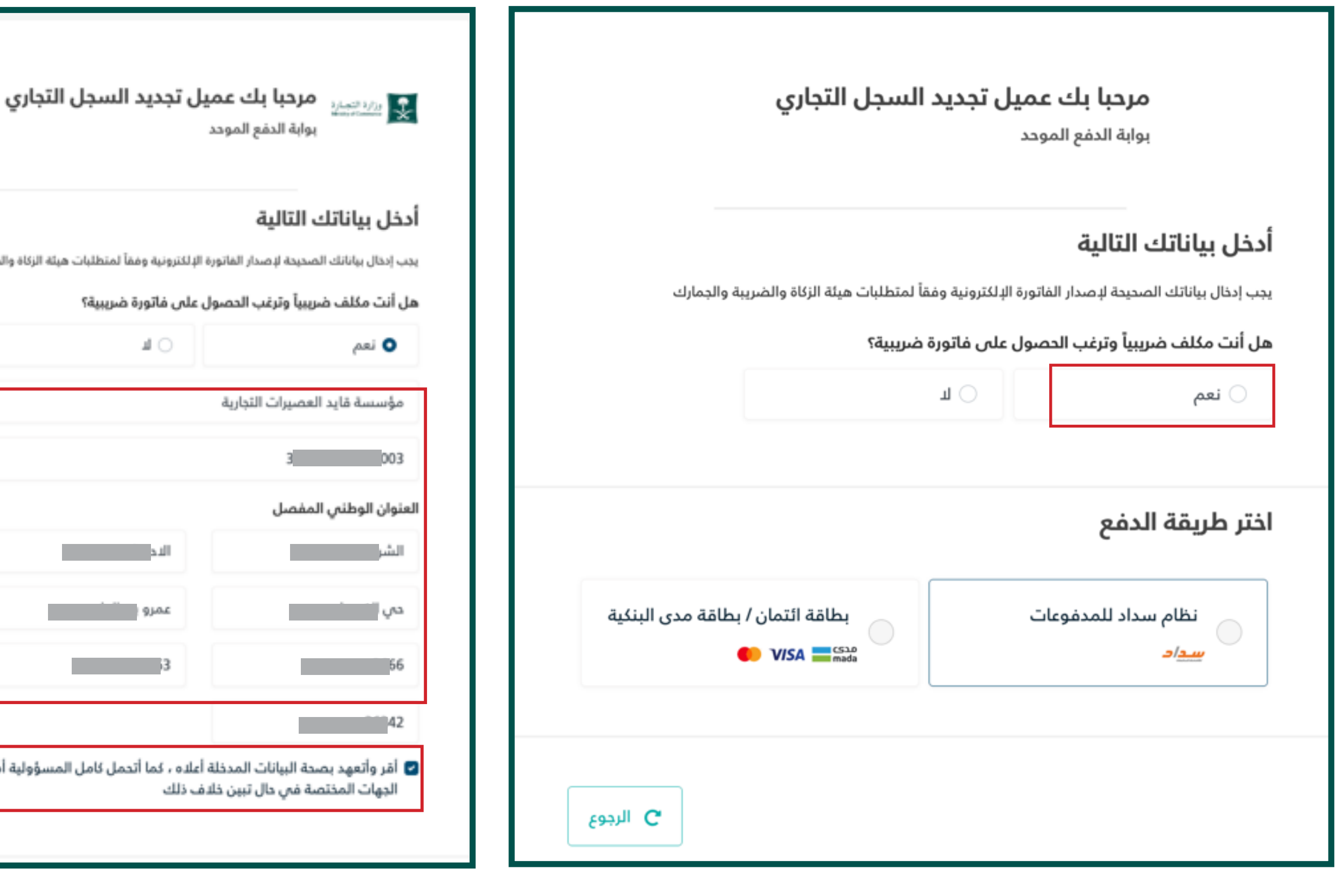

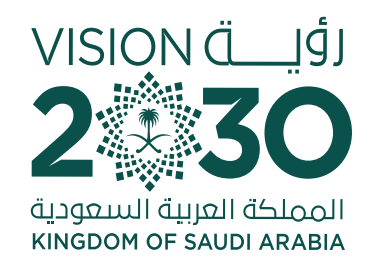

### Choose the payment method through Sadad then click **Initiate Payment** 14

If you are not a taxpayer, you choose no, then choose the appropriate payment method and agree to the terms and conditions. Then click on "Initiate the Payment Process". Your invoice is created successfully and pending payment through **.Sadad**

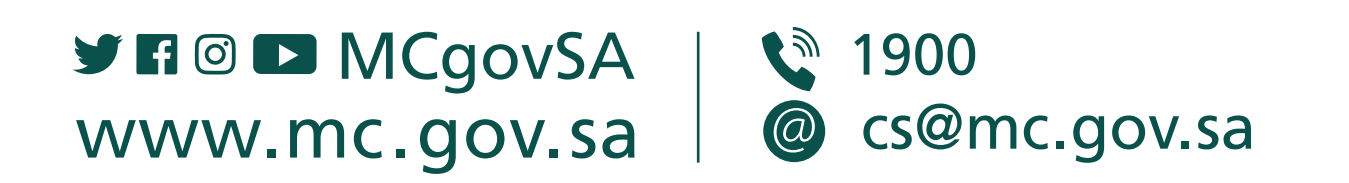

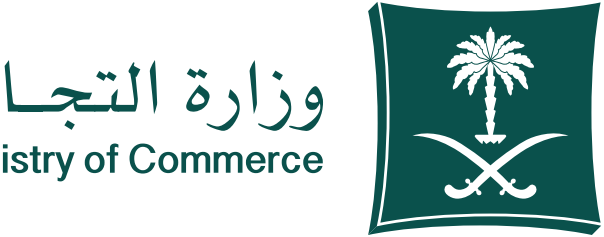

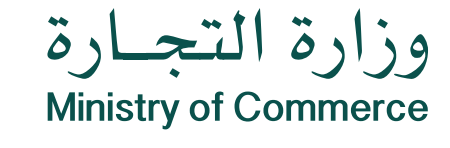

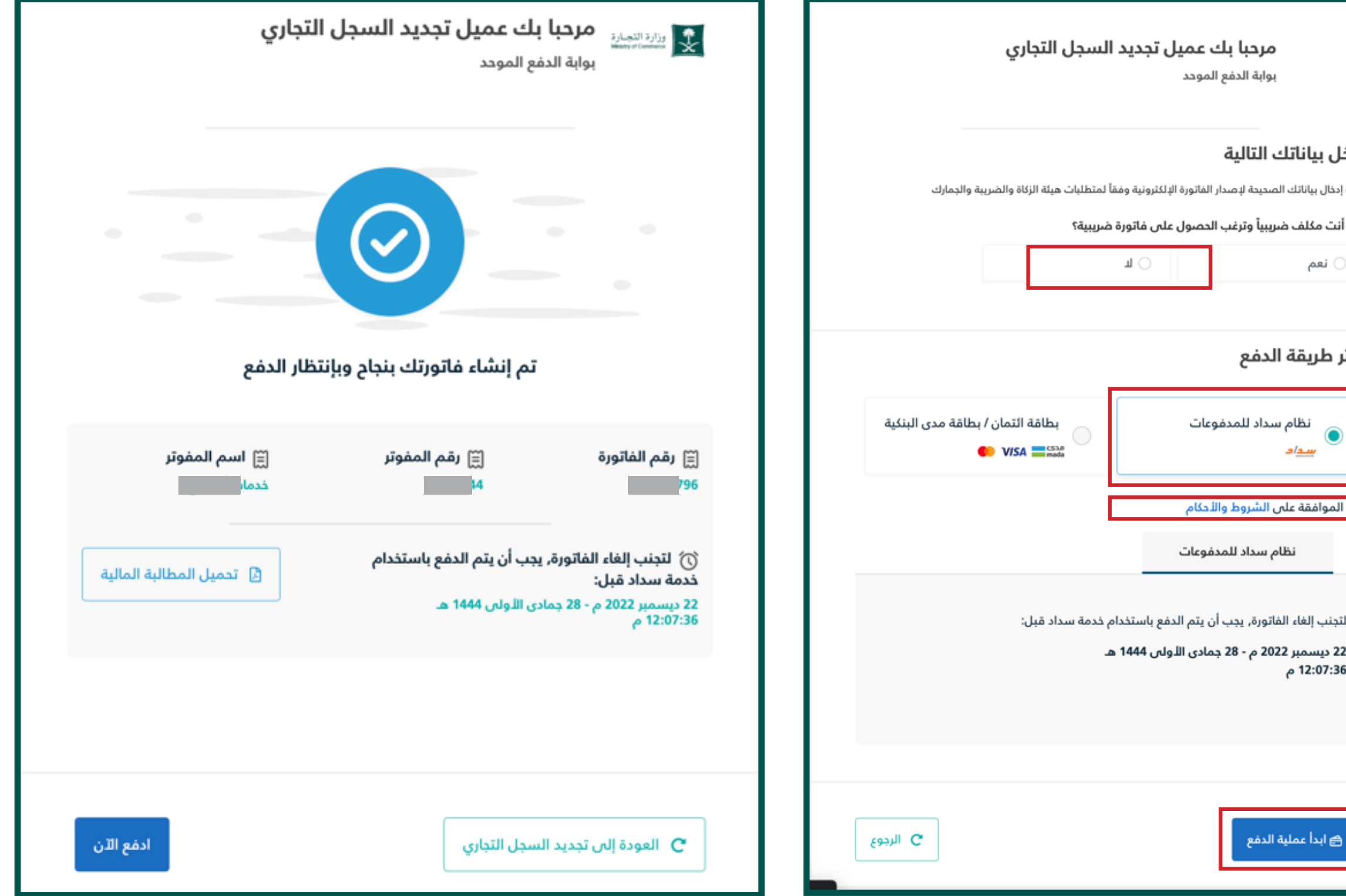

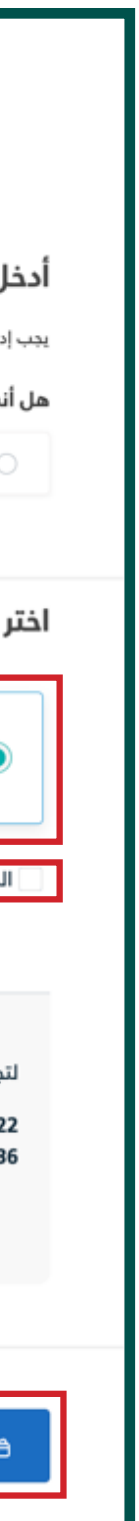

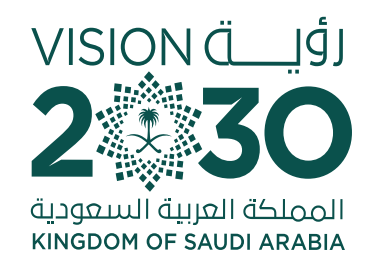

### Choose the payment method through credit card system and create an invoice 15

If you are not a taxpayer, choose No then select the appropriate payment method and agree to the terms and conditions. Then **click "Initiate Payment"** 

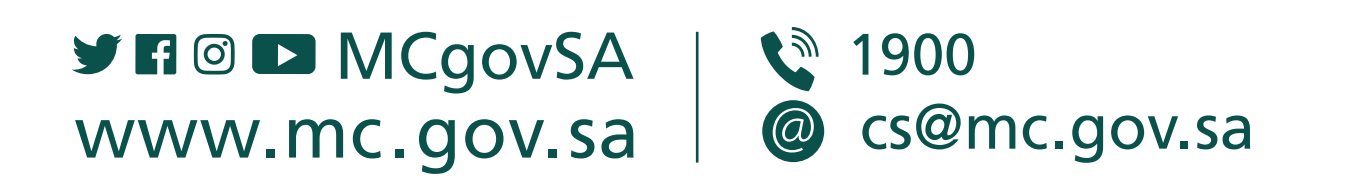

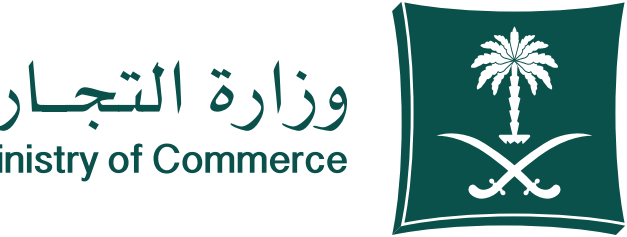

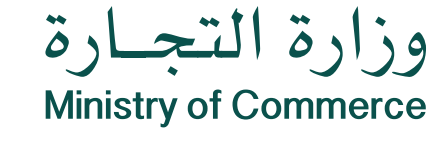

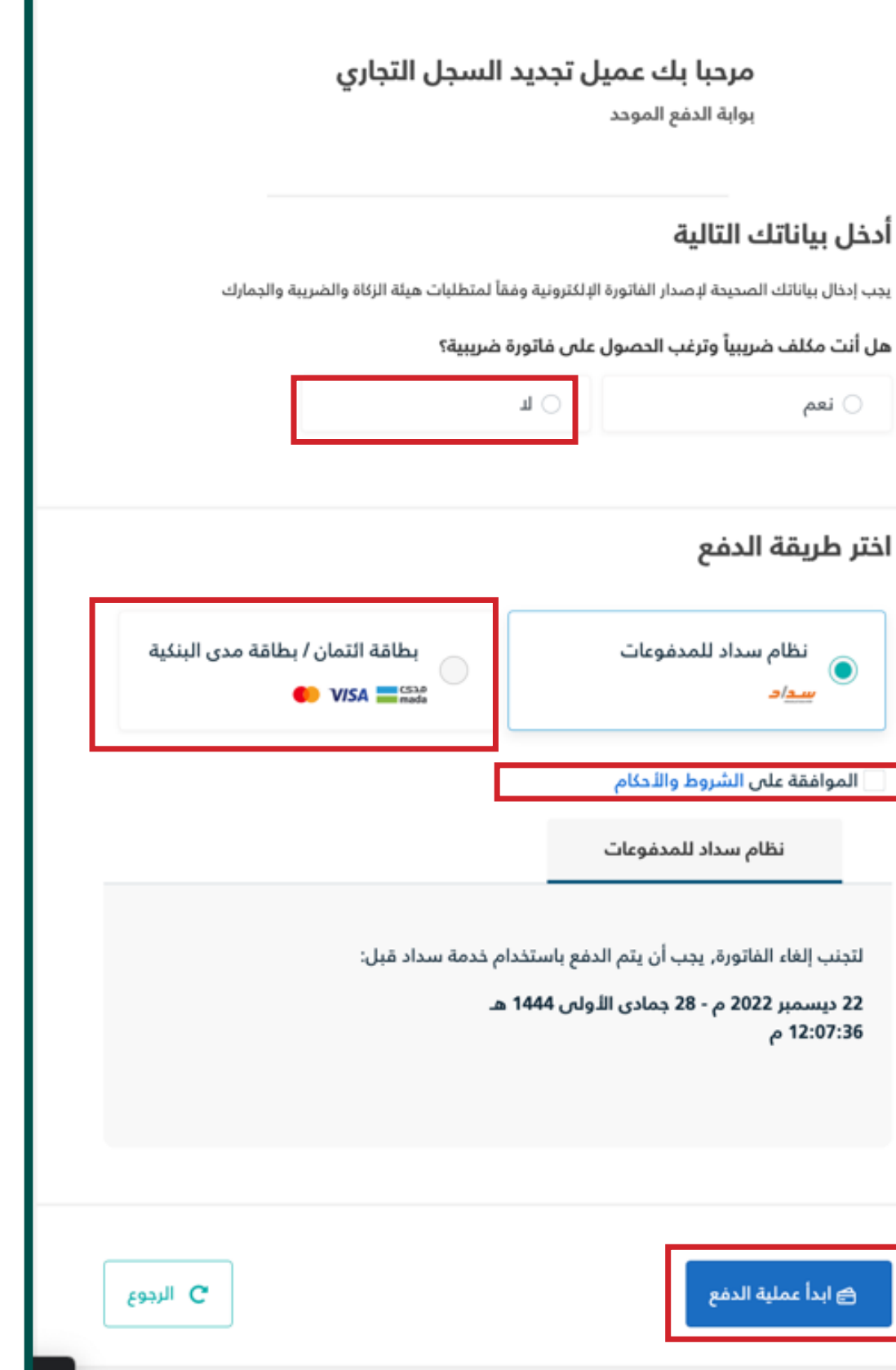

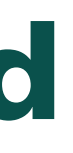

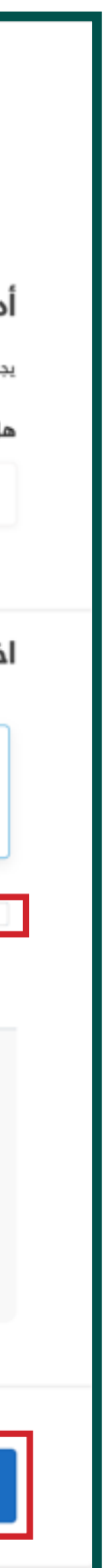

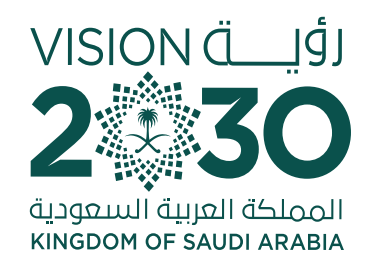

### **O Text messages For commercial register** renewal service:

 **If the application is submitted by** the customer, a text message is sent (attachment 1)

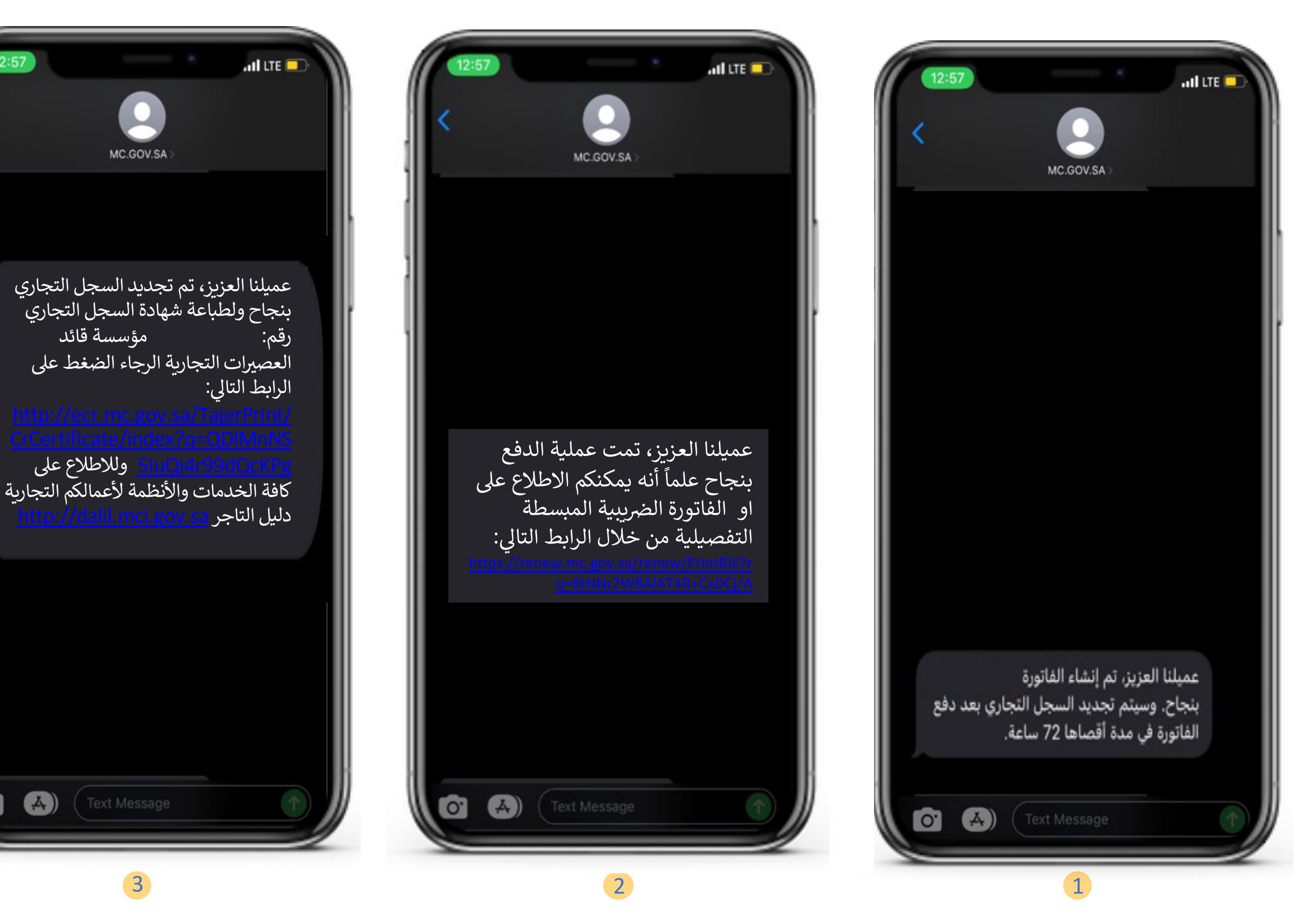

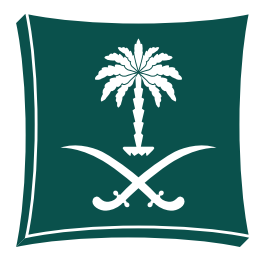

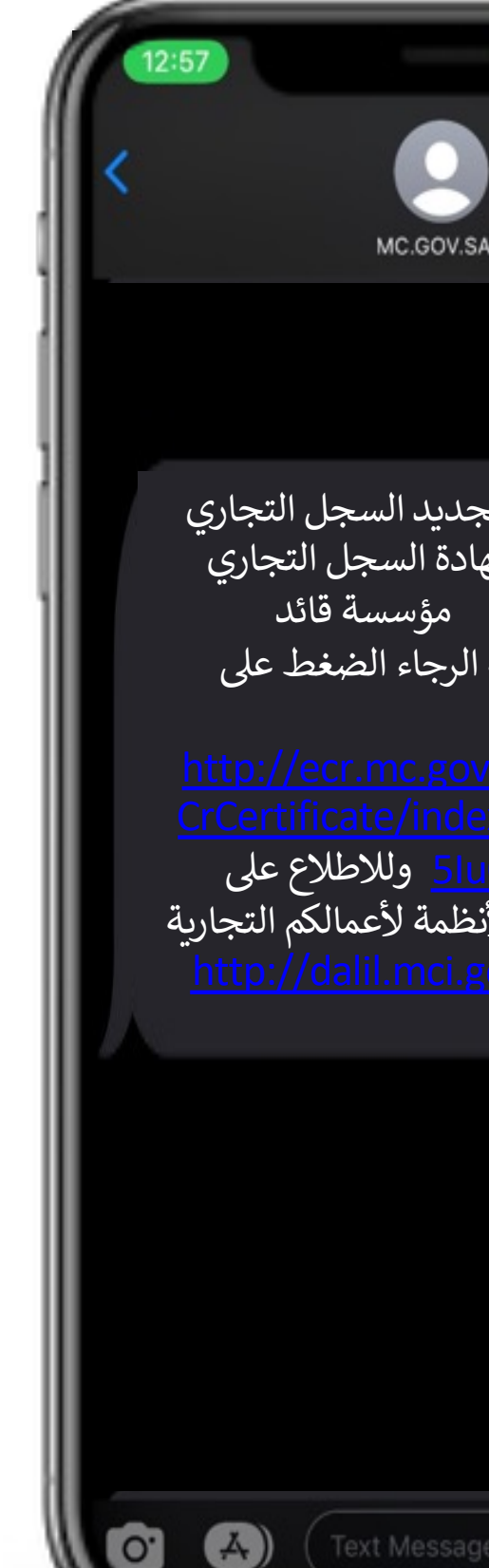

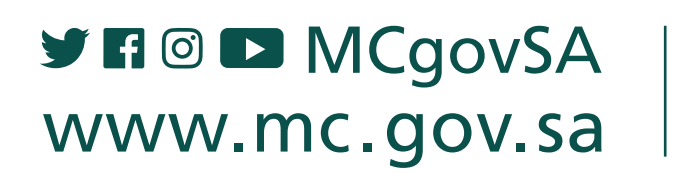

● 1900 @ cs@mc.gov.sa

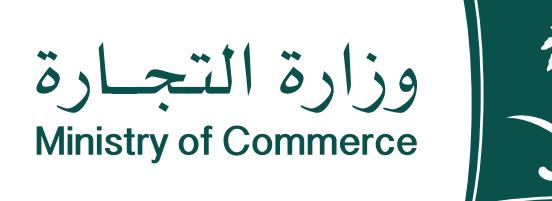

**123** $\overline{2}$ 

 $\mathbf 1$ 

The customer was notified of the **completion of the payment after payment (performed automatically by the system (attachment 3)** 

 $\overline{\mathbf{3}}$ **Notify the customer that the commercial register has been renewed** successfully and attach a link for **printing out the commercial register.** 

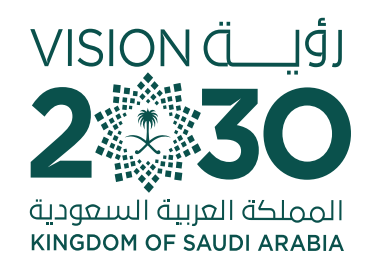

### **Common Mistakes** Service of application for registering a commercial agency

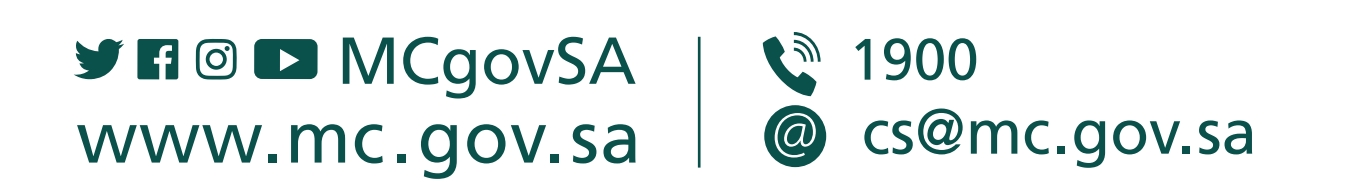

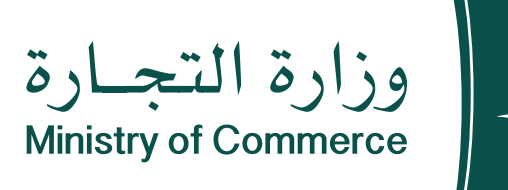

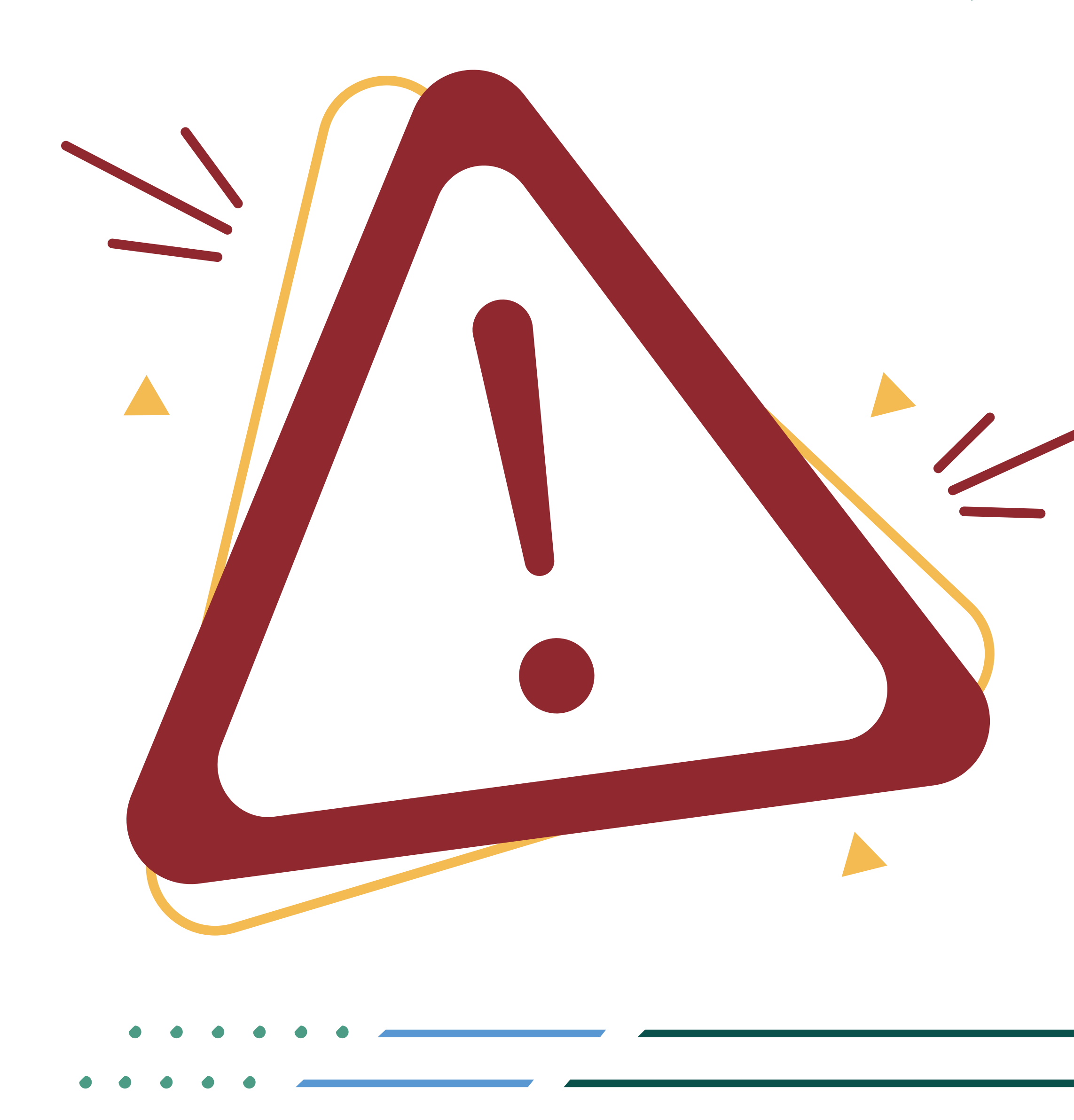

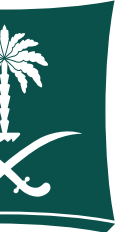

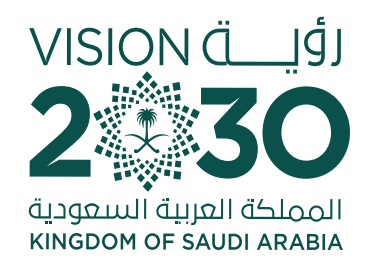

## **DAccess the service**

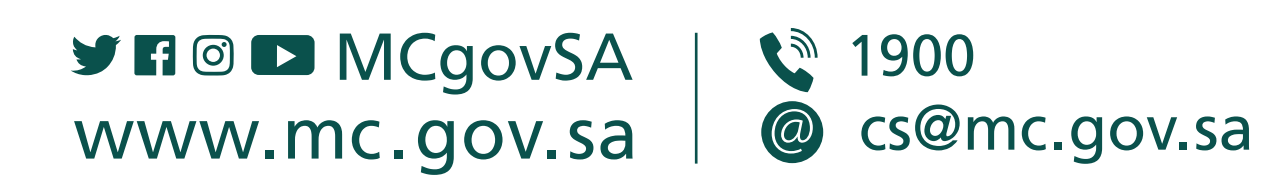

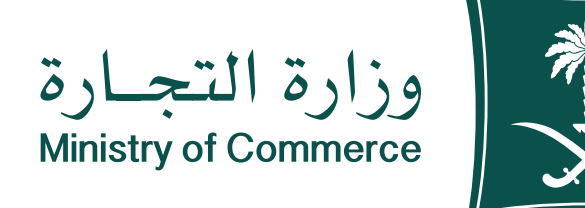

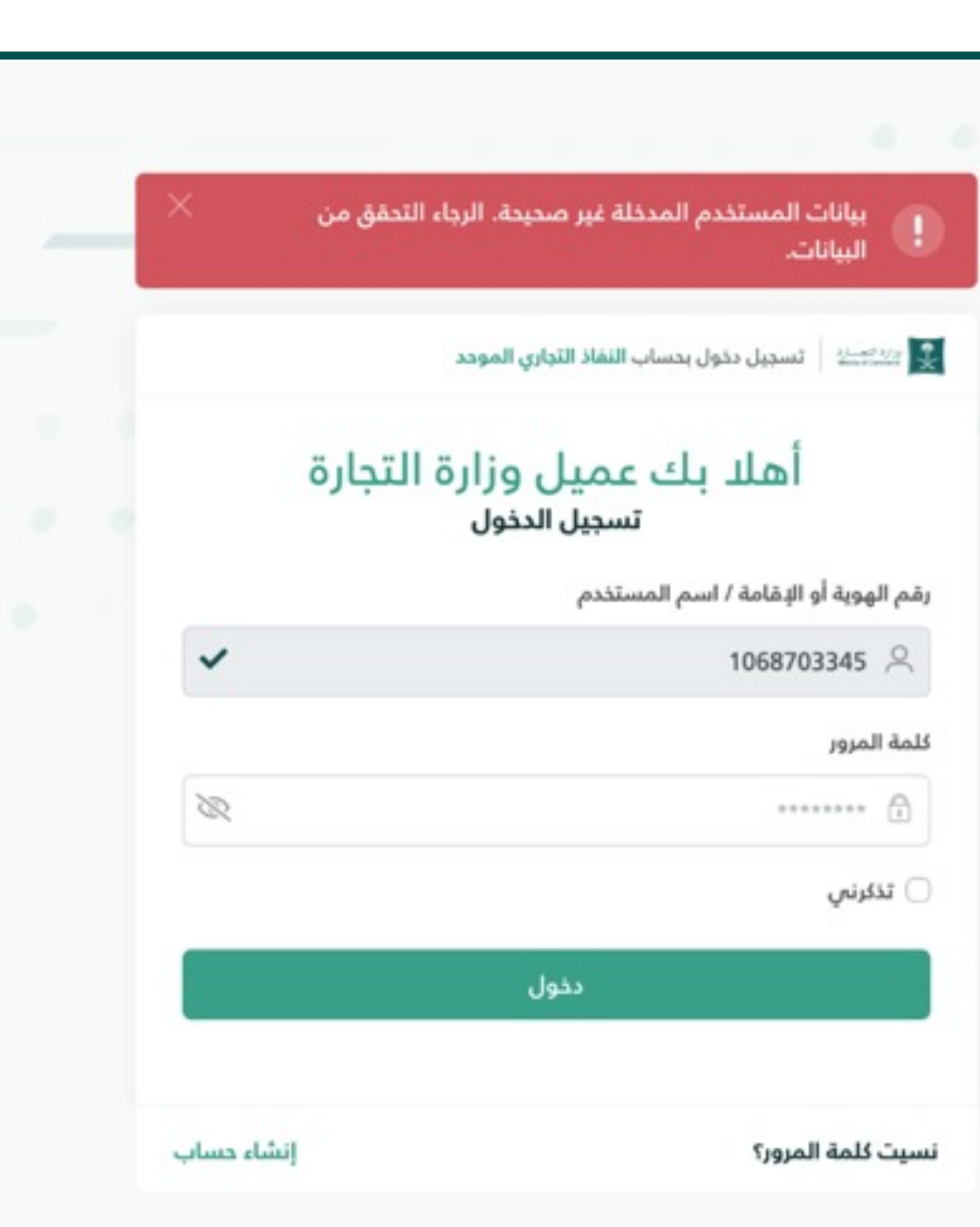

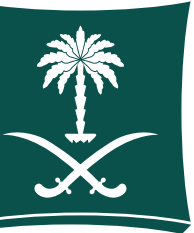

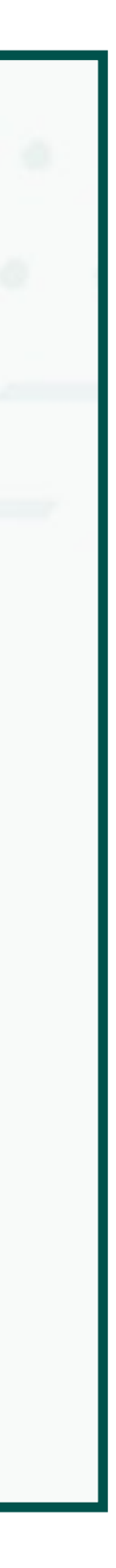

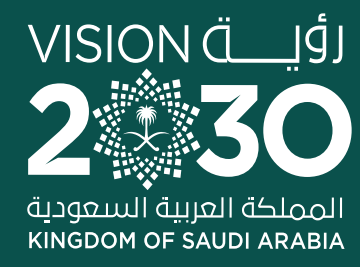

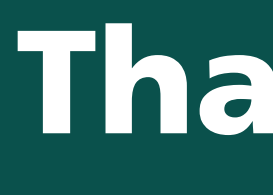

**SHOD MCGOVSA**<br>WWW.mc.gov.sa

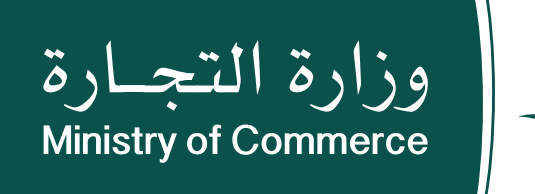

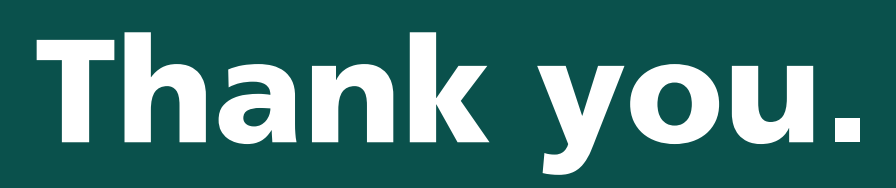

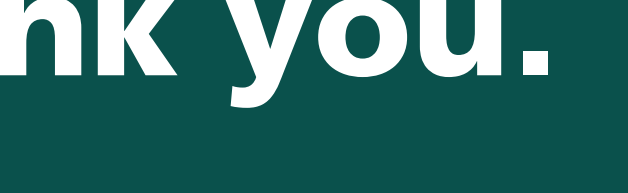

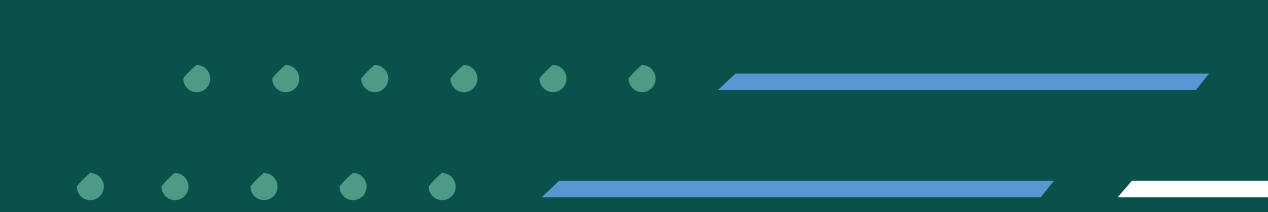

- 0

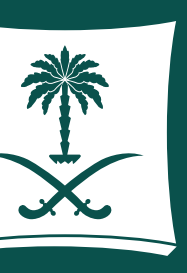